**hp** photosmart 720 series digital camera

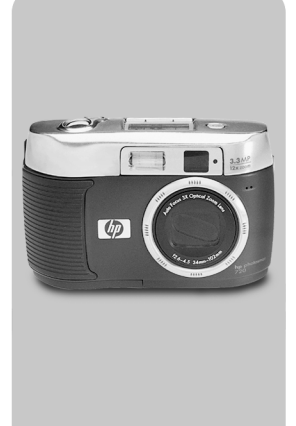

#### user's manual

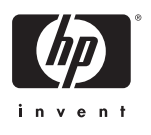

#### **Trademark and copyright information**

© Copyright 2002 Hewlett-Packard Company

All rights are reserved. No part of this document may be photocopied, reproduced, or translated to another language without the prior written consent of Hewlett-Packard Company.

The information contained in this document is subject to change without notice. Hewlett-Packard shall not be liable for errors contained herein or for consequential damages in connection with the furnishing, performance, or use of this material.

Microsoft® and Windows® are U.S. registered trademarks of Microsoft Corporation.

Apple, Macintosh, and Mac are registered trademarks of Apple Computer, Inc.

 $S$  SD Logo is a trademark.

#### **Materials disposal**

This HP product contains the following materials that might require special handling at end-of-life:

- Mercury in the fluorescent lamp in the image LCD.
- Alkaline manganese dioxide-zinc or lithium-iron disulfide AA batteries.
- Lead in the solder and some component leads.

Disposal of this material can be regulated because of environmental [considerations. For disposal or recycling information, please contact](www.eiae.org)  your local authorities or the Electronic Industries Alliance (EIA) [\(www.eiae.org\).](www.eiae.org)

# **Table of Contents**

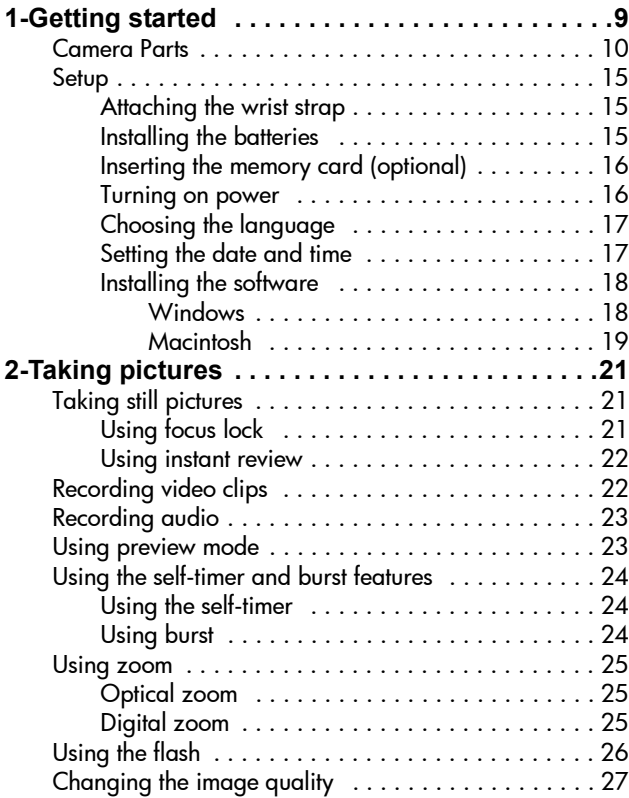

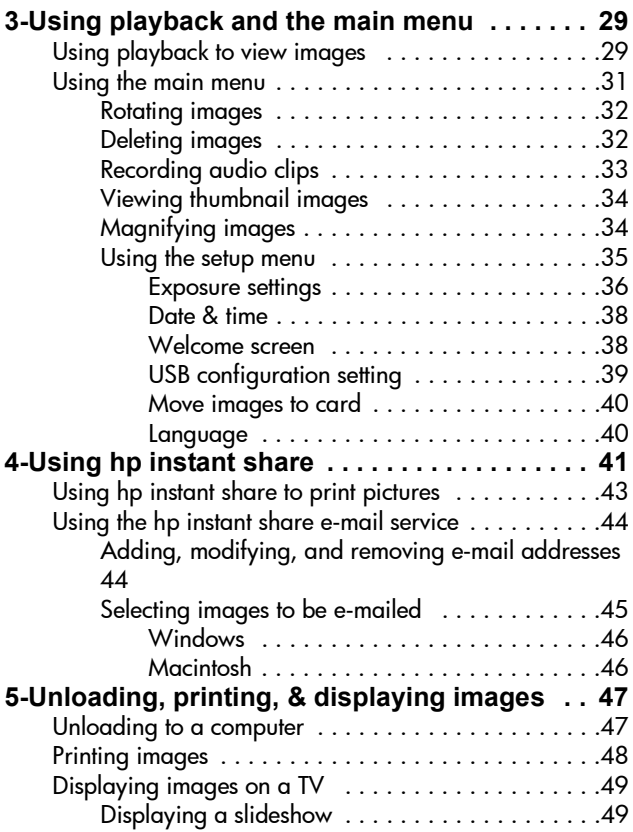

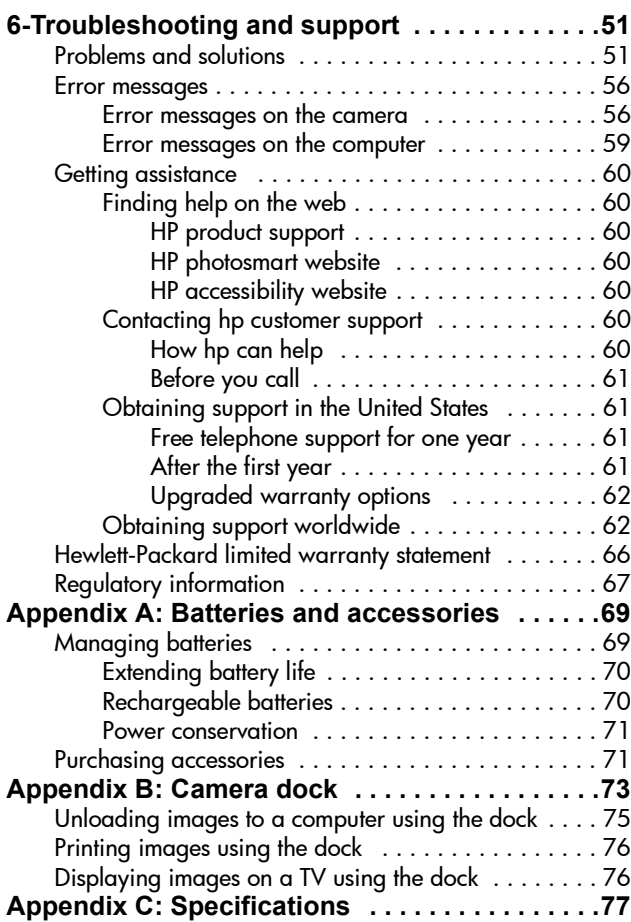

8 hp photosmart 720 user's manual

#### <span id="page-8-0"></span>**Getting started** 1

The HP Photosmart 720 digital camera is a 3.3 mega-pixel camera with 3x optical zoom and 4x digital zoom. This camera has an exciting new feature called HP Instant Share technology.

With HP Instant Share, you can select images to print or e-mail automatically the next time you connect the camera to your computer. You can also bypass the computer altogether and print the selected pictures directly to any HP Deskjet or Photosmart printers that are USB-enabled.

You can enhance your experience by purchasing an HP Photosmart 8881 Camera Dock. The Camera Dock allows you to easily download images to a computer, send images to a printer or television, recharge the camera batteries, and provide a convenient home for your camera.

**NOTE** A Dock Insert is included in your camera box. This Dock Insert enables your camera (and others of the same model) to use the HP Camera Dock. Please do not use it without the Camera

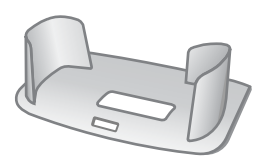

Dock and DO NOT discard it. Instructions for its use are included with the Camera Dock as well as in Appendix B of this manual.

### <span id="page-9-0"></span>**Camera Parts**

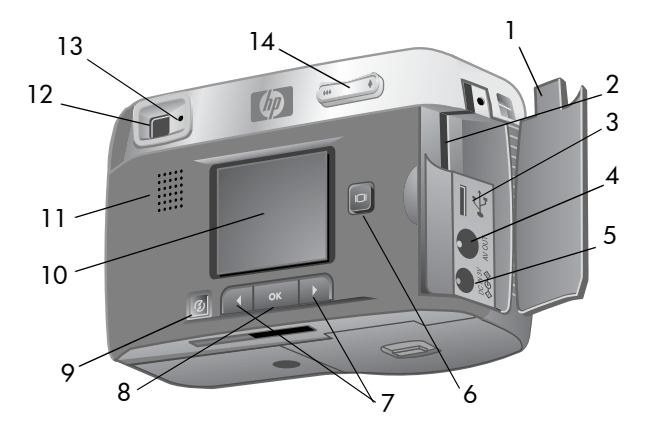

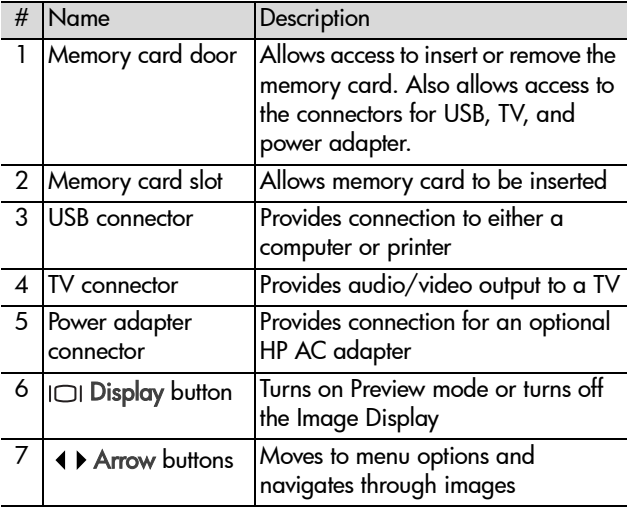

<span id="page-10-0"></span>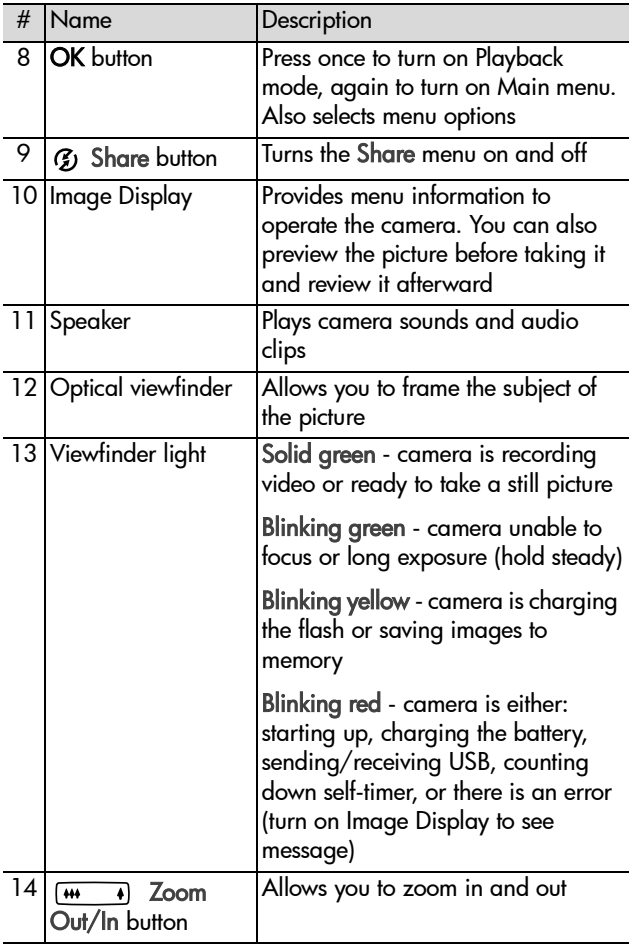

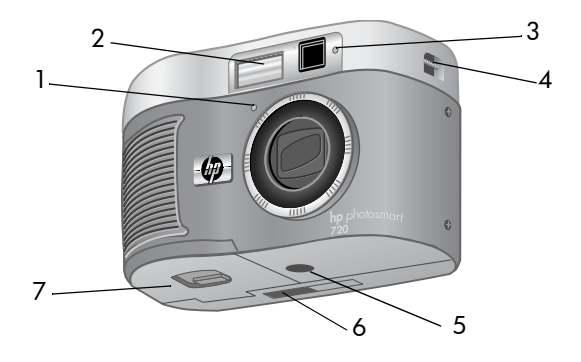

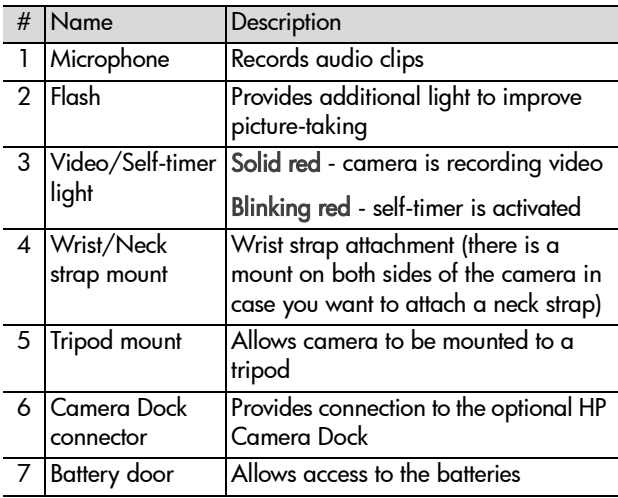

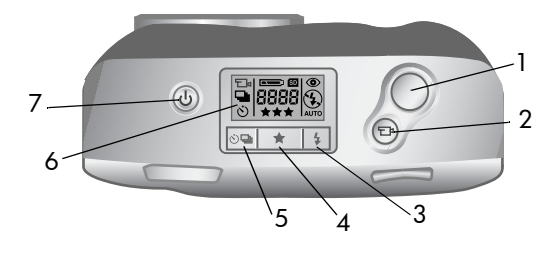

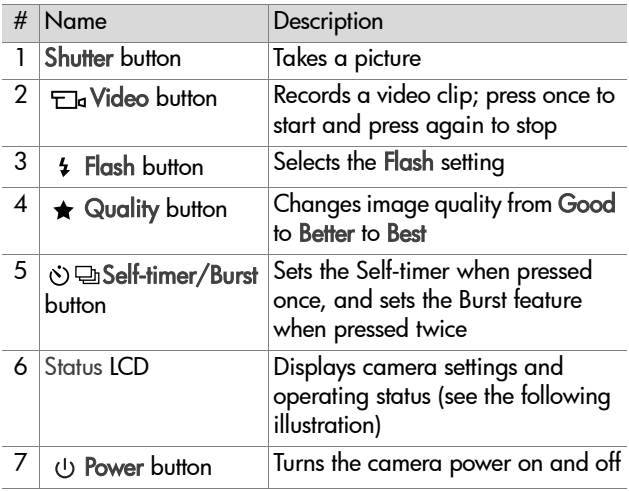

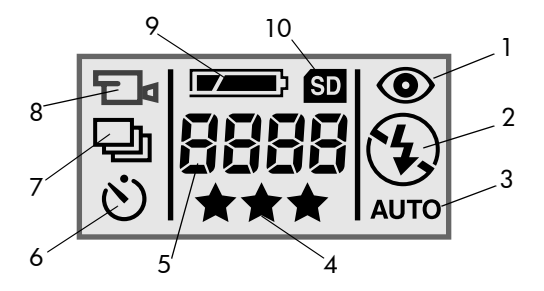

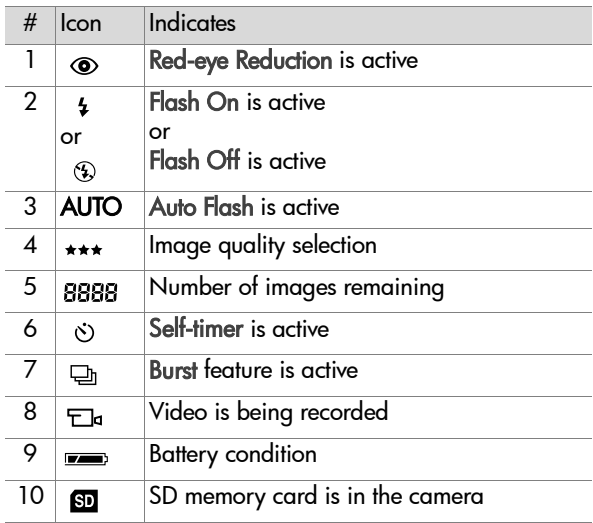

### <span id="page-14-0"></span>**Setup Attaching the wrist strap**

<span id="page-14-1"></span>Attach the wrist or neck strap as shown in the illustration.

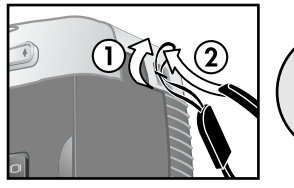

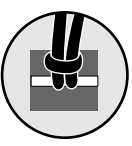

**NOTE** It is easiest to install the strap by inserting it from the bottom of the strap mount first.

#### <span id="page-14-2"></span>**Installing the batteries**

- **1** With the front of the camera facing you, slide the latch on the battery door to the right.
- **2** Holding on to the latch, pull the battery door toward you.
- **3** Insert the batteries as indicated inside the door.
- **NOTE** For more information about batteries, refer to [Managing batteries on](#page-68-2)  [page 69.](#page-68-2)

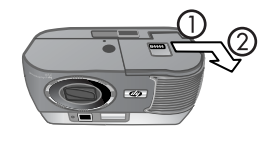

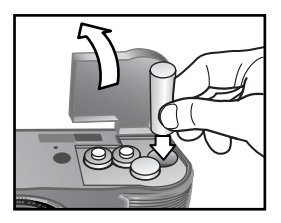

### <span id="page-15-0"></span>**Inserting the memory card (optional)**

Your digital camera contains 16 megabytes (MB) of internal memory so that you can store images and video clips in your camera. However, you can use an optional memory card (purchased separately) to expand the camera's memory to store more images and video clips

**NOTE** Your camera supports up to a 128 MB memory card.

After unloading images to your computer, you can reuse the card.

- **1** With the camera off, open the memory card door.
- **2** Insert the memory card as shown.
- **3** Close and fasten the memory card door.

To remove the card, pull it out of the camera.

#### <span id="page-15-1"></span>**Turning on power**

Press the Power (1) button to turn on the camera. When the camera is ready, the viewfinder light stops blinking.

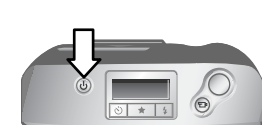

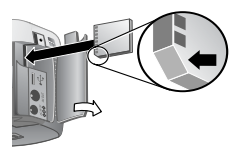

### <span id="page-16-0"></span>**Choosing the language**

The first time you turn the camera on, the following screen appears and prompts you to choose a language.

- **1** Scroll to the language that you want **Referred to** by using the Arrow  $\blacklozenge$  buttons.
- **2** Press OK to select the highlighted language.

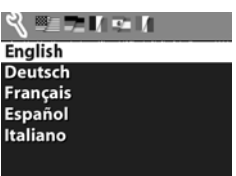

### <span id="page-16-1"></span>**Setting the date and time**

The camera has a clock that records the date and time at which you take each picture.

**1** Press the OK button repeatedly until your preferred date format appears, and then press the right  $Arrow \rightarrow button$  to highlight the date.

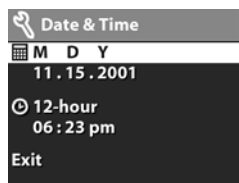

**2** Press OK to select the first value, and then use the  $\triangle$   $\triangleright$  buttons to

change it. Press OK to confirm. Set the remaining values in the same way. ( $M = M$ onth,  $D = Day$ ,  $Y = Year$ )

- **3** Press the  $\rightarrow$  button to highlight the time format, and then press OK if you want to change it.
- **4** Press the  $\rightarrow$  button to highlight the time. Set the time values in the same way you set the date values in step 2.
- **5** When finished setting the date and time, press the  $\rightarrow$ button to highlight Exit, and then press OK.

### <span id="page-17-0"></span>**Installing the software**

The camera software allows you to unload images from the camera, view them, print them, and e-mail them. It also allows you to configure the Share menu on the camera.

**NOTE** For Windows computers, the HP Photo & Imaging software needs at least Internet Explorer 5.0 (Service Pack 2) in order to function properly.

#### <span id="page-17-1"></span>**Windows**

- **1** Insert the HP Photo & Imaging CD into the CD drive of your computer. The installation window automatically appears.
- **NOTE** If the installation window does not appear, click Start, and then click Run. Type X:\Setup.exe, where X is the letter of your CD drive.
- **2** Click Next, and then follow the on-screen instructions to install the software.

#### To install any bonus software:

- **1** Click Start, click Run, and in the Open box, type X:\Bonus\setup.exe (where X is the drive letter of your CD drive).
- **2** Click OK, and then follow the on-screen instructions to install the bonus software.

#### <span id="page-18-0"></span>**Macintosh**

- **1** Insert the HP Photo & Imaging CD into the CD drive of your computer.
- **2** Double-click the CD icon on the desktop.
- **3** Double-click the installer icon, then follow the instructions on the screen to install the software.

#### To install any bonus software:

- **1** Double-click the Bonus folder icon.
- **2** Double-click the installer icon for the bonus software.
- **3** Follow the on-screen instructions to install the software.

20 hp photosmart 720 user's manual

### <span id="page-20-0"></span>**Taking pictures** 2

# <span id="page-20-1"></span>**Taking still pictures**

You can take a picture almost any time the camera is on, regardless of what is being shown on the Image Display. To take a picture:

- **1** Frame the subject that you want to photograph in the viewfinder.
- **2** Hold the camera steady, and press the Shutter button. The camera automatically adjusts

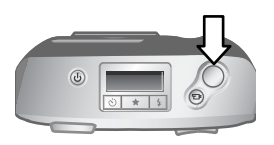

focus and exposure, and then takes the picture.

When you press down the Shutter button, you may notice that the viewfinder light is red, yellow, or green, and may or may not be blinking. See the description for [Viewfinder light on](#page-10-0)  [page 11](#page-10-0).

**NOTE** To achieve best focus in low light conditions, secure the camera to a tripod and make sure the focus area has sufficient contrast.

#### <span id="page-20-2"></span>**Using focus lock**

Focus Lock allows you to focus on a subject that is not in the center of the image. It is also useful to verify that your image is in focus before taking the picture. To use Focus Lock:

**1** Press the Shutter button halfway down to lock the exposure and focus. When exposure and focus are locked, the green Viewfinder light comes on solid.

- **2** When exposure and focus are locked, and you continue to hold the Shutter button halfway down, you can re-frame or adjust your subject for proper positioning.
- **3** Press the Shutter button all the way down until you hear a click and see the image on the Image Display in Instant Review.

#### <span id="page-21-0"></span>**Using instant review**

After you take a picture, the Image Display shows the image while it is being saved to memory. You can delete the image before it is saved by pressing the  $\triangleleft$  button.

## <span id="page-21-1"></span>**Recording video clips**

To record a video clip with audio for up to 30 seconds:

- **1** Frame the subject that you want to record.
- **2** Press and release the Video  $\Xi$ button to start recording; REC appears on the Image Display.

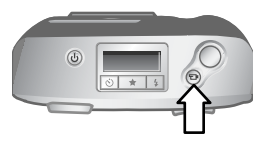

**3** To stop recording, press the  $E_{\text{I}}$  button again. The camera automatically stops recording when the maximum clip length of 30 seconds is reached or memory is full.

After recording has stopped, the last frame of the video clip remains on the Image Display during Instant Review. During this time, the video clip is saved to memory unless you choose to delete it.

During video recording, the green viewfinder light and the red Video/Self-timer light are on, and you can view the time remaining on the Image Display. The camera automatically stops recording when the timer reaches zero. You can delay recording a video clip for 10 seconds by setting the self-timer.

<span id="page-22-0"></span>After you take a still picture, you can add an audio annotation to it (for example to describe the location of the picture). For the details on how to do this, see [Recording audio clips on](#page-32-1)  [page 33](#page-32-1).

# <span id="page-22-1"></span>**Using preview mode**

You can use the Image Display as a viewfinder and show a more accurate view of what your picture will look like. This is useful for close-up photos and for instances in which framing your subject precisely is important. To take a picture by using the Image Display:

- 1 Press the Display  $\Box$  button to activate Preview mode.
- **2** Frame your subject in the Image Display, and then press the Shutter button.

In the Preview screen, the current image quality setting (1, 2, or 3 stars) is shown in the lower-left corner, with the remaining picture count to the right of the image quality icons. If you selected any manual exposure settings, they are displayed on the top of the screen.

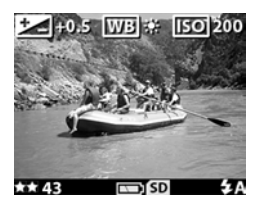

In addition to taking pictures and recording video, you can zoom in on your subject, adjust the flash setting, or increase the quality of your image—all from within Preview mode.

**NOTE** Using the Image Display consumes a large amount of battery power.

#### <span id="page-23-0"></span>**Using the self-timer and burst features**

The Self-timer/Burst  $\circlearrowright$   $\oplus$  button activates the Self-timer and Burst features on the camera.

### <span id="page-23-1"></span>**Using the self-timer**

- **1** Secure the camera to a tripod or set it on a stable surface.
- **2** Turn the camera on, and then frame your subject in the viewfinder.
- **3** Press the  $\circlearrowright$   $\oplus$  button until the Self-timer icon  $\circlearrowright$  appears on the Status LCD.
- **4** Press the Shutter button all the way down, and then release it. The Video/Self-timer light on the front of the camera blinks for 10 seconds before the picture is taken.

### <span id="page-23-2"></span>**Using burst**

Burst is used to take multiple pictures in a row as quickly as the camera can. To use Burst:

- 1 Press the  $\circlearrowleft$  button until the Burst **exicon appears on** the Status LCD.
- **2** Frame the subject and press the Shutter button all the way down and hold it.
- **3** Flash is disabled and the camera takes pictures as quickly as possible until the memory is full or the Shutter button is released.

## <span id="page-24-1"></span><span id="page-24-0"></span>**Using zoom Optical zoom**

Press the Zoom Out/Zoom  $\ln \frac{44}{10}$  button to move the lens between wide angle and telephoto positions (1 to 3x).

You cannot adjust optical zoom while recording video clips.

#### <span id="page-24-2"></span>**Digital zoom**

- 1 Press the Display IOI button to turn on Preview mode, and then frame the picture using the Image Display.
- **2** Use the Zoom in  $\phi$  button to optically zoom in to the maximum level, then release the button.
- **3** Press the  $\triangle$  button again and hold it until you reach the desired size in the Image Display. A yellow border surrounds the area of the image that will be captured.
- **4** Make sure the yellow border frames your subject, and then take the picture.

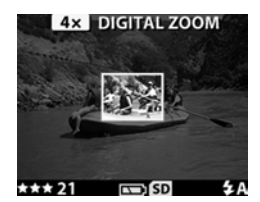

To turn digital zoom off, press the Zoom Out 444 button until zooming stops, or turn off the Image Display.

## <span id="page-25-0"></span>**Using the flash**

When the camera is turned on, the flash is automatically set to Auto Flash. If you change the flash setting, the camera will remain in that setting until you change it again or turn off the camera.

To set the flash, press the Flash  $\frac{1}{2}$  button until the desired setting appears on the Status LCD. The following table describes the different flash settings:

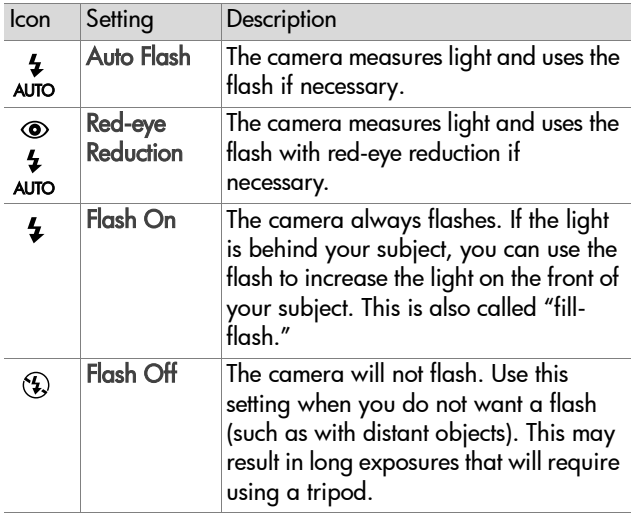

# <span id="page-26-0"></span>**Changing the image quality**

The camera has three image quality settings: Good, Better, and Best. The current quality setting is displayed on the Status LCD.

To change the image quality setting, press the Quality  $\bigstar$ button until the desired setting appears on the Status LCD.

The following table identifies the approximate number of pictures that you can take at each setting based on internal memory or with a 16 MB memory card (purchased separately).

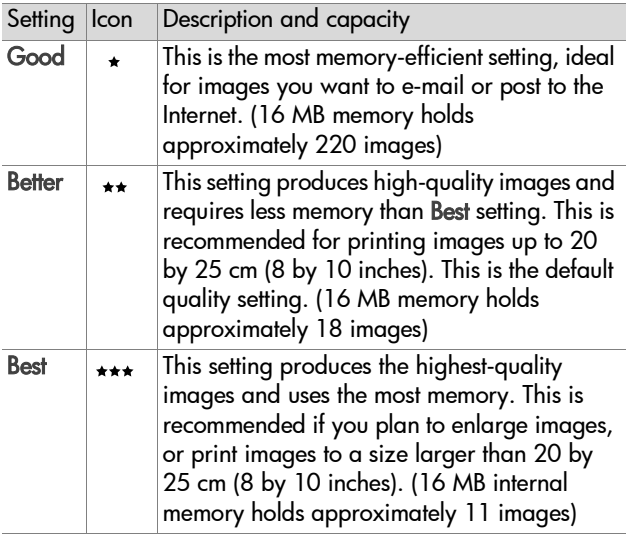

28 hp photosmart 720 user's manual

#### <span id="page-28-0"></span>**Using playback and the main menu** 3

## <span id="page-28-1"></span>**Using playback to view images**

After you have taken some pictures or video clips and they are stored in the camera, you can view them in Playback mode.

- **1** Press the OK button to activate Playback mode. The most recently taken or viewed image appears on the Image Display. If the image is a video clip, it begins playing automatically within a few seconds.
- **2** Scroll through the images by using the Arrow  $\blacklozenge$  buttons. Press and hold  $\triangleleft$  or  $\triangleright$  to scroll automatically. If a video clip is playing, pressing the  $\triangleleft$  button will reset the clip to the first frame of the video clip.

In addition to seeing the images on the Image Display, some information about each image is also displayed above and below the image. The following table describes the information that may be viewed for each image.

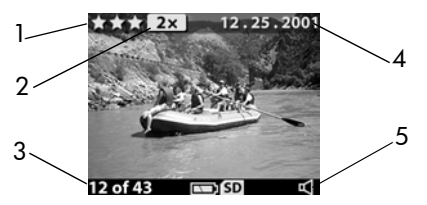

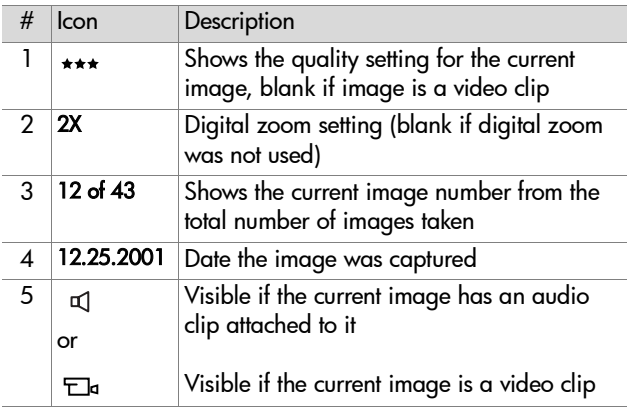

**NOTE** To preserve battery life, you can connect to an optional HP AC adapter while viewing your images. For more information about accessories for your camera, see [Appendix A: Batteries and accessories on page 69](#page-68-3).

If you do not have images stored in your camera or on the memory card, the No images screen appears on the Image Display.

## <span id="page-30-0"></span>**Using the main menu**

Use the Main menu to view or modify images in the camera or to change the camera settings.

- **1** To view the Main menu from Playback mode, press the OK button. If the Image Display is off, press the OK button twice.
- **2** Scroll through the Main menu options using the Arrow ( buttons and select an option with the **OK** button.

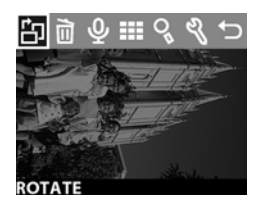

The options available in the Main menu are:

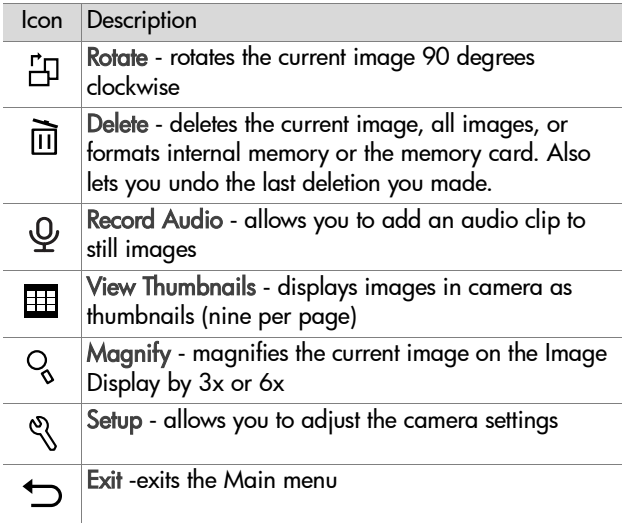

### <span id="page-31-0"></span>**Rotating images**

**NOTE** This option works only on still images, not video clips.

- **1** In Playback mode, scroll to the image you want by using the  $\leftrightarrow$ buttons, then press OK to display the Main menu.
- **2** In the Main menu, select the Rotate  $\oplus$  option. The current image is rotated 90 degrees

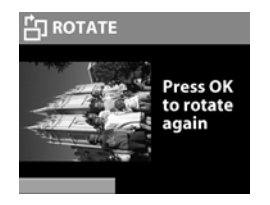

clockwise. While the image is being rotated, a progress bar appears below the image. If you press OK again while the progress bar is displayed, the image is rotated again.

### <span id="page-31-1"></span>**Deleting images**

- **1** In Playback mode, scroll to the image you want by using the  $\leftrightarrow$ buttons, then press OK to display the Main menu.
- **2** In the Main menu, select the Delete nd option.

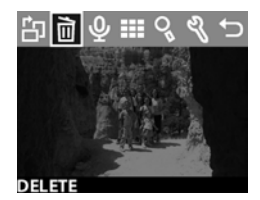

**3** In the Delete menu, highlight your selection, and then press OK.

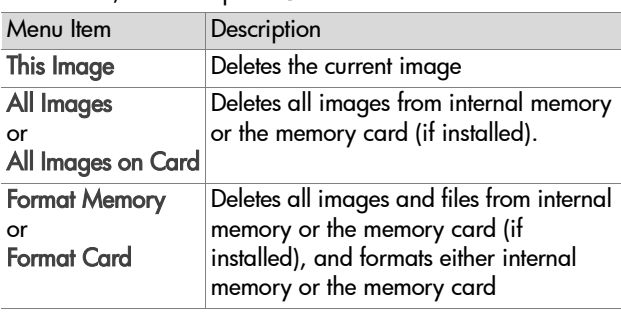

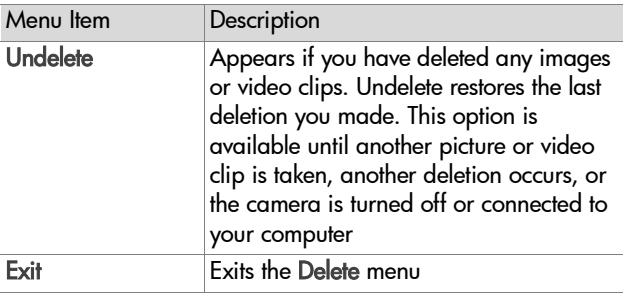

### <span id="page-32-1"></span><span id="page-32-0"></span>**Recording audio clips**

**NOTE** This option works only on still images, not video clips.

- **1** In Playback mode, scroll to the image you want by using the  $\leftrightarrow$ buttons, then press OK to display the Main menu.
- **2** In the Main menu, select the Record Audio  $\Phi$  option. Recording starts immediately, and

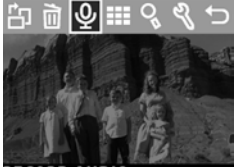

**RECORD AUDIO** 

the time remaining appears in the lower-left portion of the Image Display. Time remaining is based on free memory or 4:00 minutes, whichever is smaller.

**3** Press OK to stop recording. Within 4 seconds of stopping, you can press the  $\triangleleft$  button to cancel what was just recorded and re-record a new audio clip.

Once an image has an audio clip attached to it, you can go back later and change it by selecting the image, then opening the Record Audio  $\mathcal Q$  option again.

### <span id="page-33-0"></span>**Viewing thumbnail images**

- **1** In Playback mode, press OK to display the Main menu.
- **2** In the Main menu, select the View Thumbnails  $\mathbb{I}$  option.
- **3** Scroll through the thumbnail images by using the  $\blacklozenge$   $\blacktriangleright$  buttons. The current image is highlighted with a yellow border. To move to the next set of images, use the
	- buttons
- **4** To view an enlarged image, select it, and then press OK.

### <span id="page-33-1"></span>**Magnifying images**

**NOTE** This option works only on still images, not video clips.

- **1** In Playback mode, scroll to the image you want by using the  $\leftrightarrow$  buttons, then press OK to display the Main menu.
- **2** In the Main menu, select the Magnify  $\%$  option. This magnifies the image to three times its size (it does not permanently alter the image in the camera).
- **3** Scroll left or right in the image by using the  $\triangleleft\triangleright$  buttons. To scroll up and down, press OK to display the Magnify menu, then press OK again to select the first icon in the menu. Use the  $\triangle$  buttons to scroll up and down in the image.

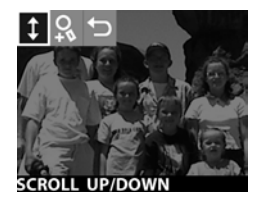

**4** To magnify the image to six times its size, select the Magnify More  $\Omega$  option. To return to Playback Mode, select the Exit  $\rightarrow$  option.

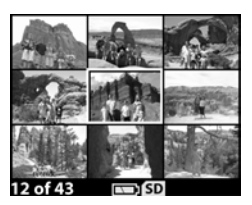

#### <span id="page-34-0"></span>**Using the setup menu**

The Setup menu allows you to set a number of preferences on the camera, including:

- selecting up to three different exposure settings (exposure compensation, white balance, and ISO) to use when taking pictures
- setting date and time
- selecting the image to be used for the welcome screen when the camera is turned on
- setting the USB configuration (how the camera appears when connected to a computer)
- moving images from internal memory to a memory card
- selecting the language the camera interface will use
- **1** In Playback mode, press OK to display the Main menu. If the Image Display is off, press OK twice to get to the Main menu.
- **2** In the Main menu, select the Setup & option.

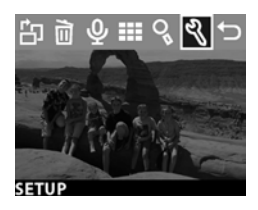

#### <span id="page-35-0"></span>**Exposure settings**

Use these settings to override the camera's automatic exposure settings. When you change these settings manually, the current settings appear at the top of the Image Display in Preview mode (except when you are using Digital Zoom).

- **1** In the Setup menu, select Exposure Settings.
- **2** In the Exposure Settings menu, use the  $\triangle$  buttons to scroll to Exposure Compensation  $\mathbb{Z}$ , White Balance **WB**, or ISO **ISO**, and press OK.

#### **SETUP**

**Exposure Settings** Date & Time **Welcome Screen USB Configuration Move Images to Card** 20 - 1 - 1 -Exit

#### Exposure compensation

This setting ( $\mathbb{Z}$ ) alters the exposure to compensate for lighting conditions. Settings range from -1.5 (underexposure) to  $+1.5$ (overexposure). To determine how much to adjust the setting, take a picture after you change the setting,

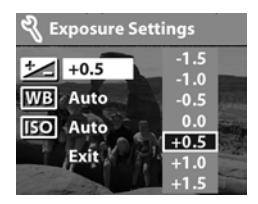

then examine the image in Playback mode. If the image is too dark, increase the compensation. If the image is too bright, decrease the compensation.
#### White balance

In some cases, it may be necessary to pre-set the light source so the camera can reproduce colors more accurately. Set the White Balance  $(\overline{w}$ ) according to the following situations.

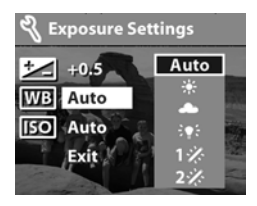

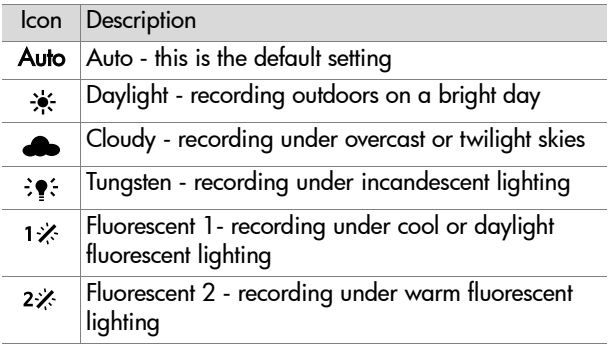

#### ISO

This setting ( $\overline{iso}$ ) adjusts how quickly the camera reacts to light. Higher ISO numbers allow higher shutter speeds. Switch to higher speeds while taking pictures in dark areas or fast moving objects.

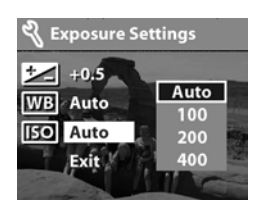

**NOTE** Higher ISO numbers can

decrease image quality, so use as low an ISO speed as possible.

#### <span id="page-37-0"></span>**Date & time**

This setting determines the current date and time for the camera. This is usually done when you first set up the camera, but you may need to re-set the date and time when you are travelling to different time zones or when the batteries are out of the camera for more than10 minutes.

- **1** In the Setup menu, select Date & Time.
- **2** Follow the same procedure used in [Setting the date and](#page-16-0)  [time on page 17.](#page-16-0)

#### **Welcome screen**

This setting determines the image that appears when the camera is turned on. You can select any image available in the camera or the HP logo, which is the default setting.

- **1** In Playback mode, scroll to the image you want by using the  $\triangleleft\triangleright$  buttons, then press OK to display the Main menu.
- **2** In the Main menu, select the Setup  $\%$  option.
- **3** In the Setup menu, select Welcome Screen.
- **4** Select This Image to use the current image, HP Logo to return to the factory setting, or Exit to leave the current welcome screen unchanged.
- **5** Press OK to activate the selection you made in the previous step.

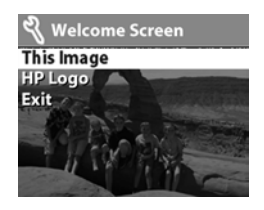

### **USB configuration setting**

This option determines how the camera appears when connected to a computer.

- **1** In the Setup menu, select the USB Configuration option.
- 22 p. n. š. l. **2** In the USB Configuration menu, Exit use the Arrow  $\overline{\mathbf{A}}$  buttons to make one of the following choices and press OK.

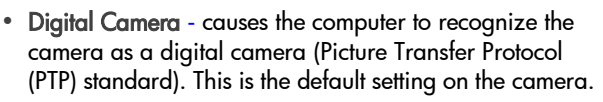

**SETUP Exposure Settings** Date & Time **Welcome Screen USB Configuration Move Images to Card** 

**•** Disk Drive - causes the computer to recognize the camera as a disk drive (Mass Storage Device Class (MSDC) standard). Use this setting for unloading and sharing on a Macintosh computer or on Windows system that does not have the HP Photo & Imaging software installed on it.

#### **Move images to card**

This option lets you move images from the camera's internal memory to a memory card. It appears only if a memory card is installed and internal memory contains at least one image.

- **1** In the Setup menu, select the option Move Images to Card.
- **2** If the memory card can store all of the images from internal memory, you are prompted to move all images. If the memory card is running out of space, you can

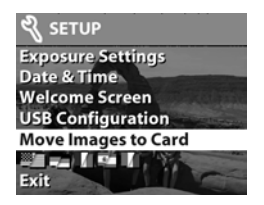

move only the number of images that will fit on the card. If you select Yes to move images, they are moved to the card, and all moved images are deleted from internal memory.

**NOTE** When a memory card is inserted, only the images on the card can be viewed on the Image Display. To view the images stored in internal memory, remove the memory card.

#### **Language**

This setting determines the language of the menus and the text on the Image Display.

- **1** In the Setup menu, select the Language option.
- **2** Follow the same procedure used in [Choosing the language](#page-16-1)  [on page 17](#page-16-1).

# **Using hp instant**  4**share**

This camera has an exciting feature called HP Instant Share. This feature lets you select images in the camera to be automatically processed later when the camera is connected to your computer or to certain HP printers.

For example, you can select images that you want to have printed, then connect the camera to the computer or printer, and the selected images will be printed automatically.

As another example, you can select images in the camera to be automatically processed by HP's e-mail service. When the camera connects to your computer, the selected images are e-mailed to family, friends, or any e-mail address that you specify. The details about this are explained later in this chapter.

When you press the Share  $\emptyset$  button on the camera, the most recently taken or viewed image appears on the Image Display, along with any e-mail or print destinations that have been selected for the image. The  $\leftrightarrow$  buttons allow you to scroll through the images to see destinations for the other images in the camera.

After you press the Share  $\emptyset$  button, you can activate the Share menu by pressing OK. The following illustration and table provide information about the Share menu.

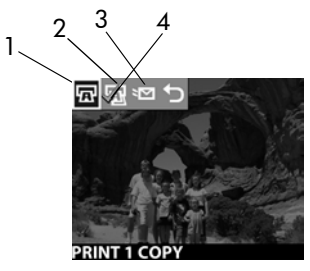

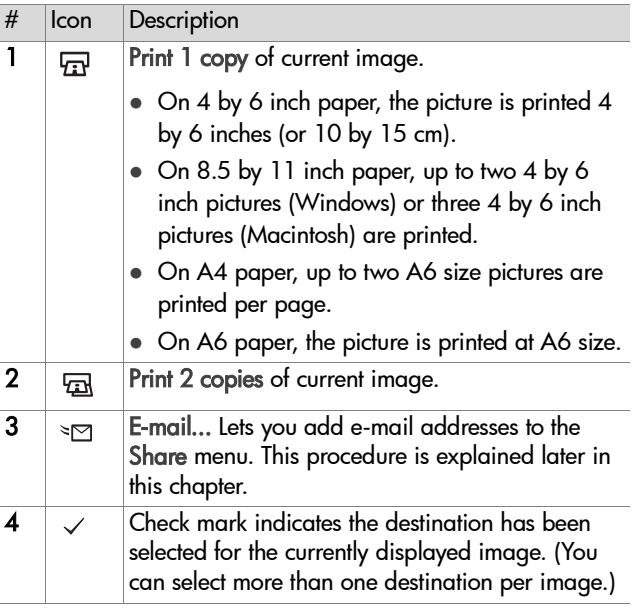

# **Using hp instant share to print pictures**

- **1** Turn on the camera, then press the Share  $\mathcal{D}$  button.
- **2** Use the  $\blacklozenge$  **buttons to scroll to the image you want to print.** Video clips cannot be selected for printing.
- **3** Press OK to activate the Share menu, then use the  $\blacktriangleleft \blacktriangleright$ buttons to scroll to the print option you want.
- **4** Press OK, and a  $\checkmark$  appears next to that option.
- **5** Scroll to other images by using the  $\blacklozenge$  buttons and repeat steps 3 and 4 to select print options for each image.
- **6** When you are finished selecting all the images you want to have printed, press the Share Ø button.
- **7** The next time you connect the camera to your computer or a compatible printer, the images you selected will be automatically printed. See [Chapter 5: Unloading, printing,](#page-46-0)  [& displaying images on page 47](#page-46-0) for information about connecting the camera to a computer or printer.
- **NOTE** The Share menu creates a standard Digital Print Order Format (DPOF) file for print options.

# **Using the hp instant share e-mail service**

Using HP Instant Share to e-mail images involves three steps:

- **1** Adding e-mail addresses to the camera's Share menu (using your computer and the camera together).
- **2** Selecting images to be e-mailed (using the Share menu on the camera).
- **3** Connecting the camera to your computer to send selected images.

## **Adding, modifying, and removing e-mail addresses**

- **NOTE** You will need an internet connection to complete this procedure.
- **1** Turn on the camera, press the Share  $\circledB$  button, then select the **E-mail...**  $\infty$  option and press **OK**. A message on the camera Display appears asking you to connect the camera to your computer.
- **2** Connect the camera to your computer (by using the USB cable or an optional HP Camera Dock)
- **3** On the computer, click on Retrieve from Camera.
- **4** In the screen called Modify Share Menu check to see that Photo E-mail is visible above the Add... button, then click on the Add... button.
- **5** If you are using a Macintosh computer, skip to step 7. If you are using a computer running Windows, you will be asked to sign in to HP's Passport program. HP Passport allows you to use HP's free e-mail service and other services that may be available in the future. The first time you see this screen, you will need to register as a new user. Follow the instructions on the screen for doing that.
- **6** Once you have successfully registered, sign in to the HP Passport program, and then the Photo E-mail Setup screen will appear. Here, you can enter an e-mail address and specify how you want it to appear in the camera's Share menu. You can also enter a subject and message to go with the e-mail that will be sent to that address. After completing the form, click Next. In the confirmation screen that appears, click Finish.
- **7** Your newly added e-mail destination should now appear in the Modify Share Menu screen (in the Current Share Menu section). To add additional e-mail addresses to the camera Share menu, repeat steps 4-6. You will not need to sign in to the HP Passport program again.
- **8** When you have finished adding e-mail addresses, click on Save to Camera to add the new addresses to the camera Share menu. When the computer confirms that the addresses were saved to your camera, disconnect the camera from the computer, and press the Share  $\circledB$  button to view the new e-mail destinations in the Share menu.
- **9** You are now ready to select images on the camera to be e-mailed. See the next section for how to do this.

# **Selecting images to be e-mailed**

- **1** Turn on the camera, then press the Share  $\emptyset$  button.
- **2** Use the  $\blacklozenge$  buttons to scroll to an image you want to e-mail. Video clips cannot be selected for e-mail.
- **3** Press OK to activate the Share menu, then use the 4  $\blacktriangleright$ buttons to scroll to the e-mail destination that you want to select.
- **4** Press OK to select the e-mail destination, and a check mark appears next to that selection. (You can select more than one e-mail destination or print option for an image.)
- **5** Scroll to other images by using the  $\blacklozenge$  buttons and repeat steps 3 and 4 to select e-mail destinations for each image.
- **6** When you are finished selecting all the images you want to e-mail, press the Share Ø button.
- **7** The next time you connect the camera to your computer, images are unloaded to the computer, and the images selected for e-mail will be sent to their respective destinations.

The way images are e-mailed works differently on Windows and Macintosh computers.

### **Windows**

Images are not e-mailed directly to anyone. Rather, a message is sent to each e-mail address that you selected in the Share menu. The message contains a thumbnail of each of the images that were selected for that address, as well as a link to a web page where the recipient can view the images. From that web page, the recipient can do things like reply to you or print the image. This makes it easy for people who use different e-mail programs to be able to see your images without the difficulty of dealing with e-mail attachments.

### **Macintosh**

Images are e-mailed directly to recipients using the default e-mail program on your computer.

## <span id="page-46-0"></span>**Unloading, printing, & displaying images** 5

Once you have taken pictures, you can unload them from your camera to a computer, print them directly to a printer, or display them on a television.

# **Unloading to a computer**

- **NOTE** You can also use the optional HP Camera Dock to do this task. See [Appendix B: Camera dock on](#page-72-0)  [page 73.](#page-72-0)
- **NOTE** If you are using a Macintosh computer, switch the camera to Disk Drive in the USB Configuration menu found in the Setup menu.

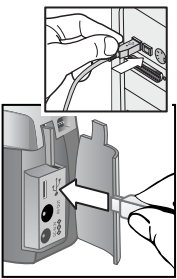

- **1** Your camera came with a special USB cable for connecting the camera to a computer. Connect the larger end of that USB cable to the computer.
- **2** Open the memory card door on the side of the camera and connect the small end of the USB cable to the USB connector on the camera.
- **3** Turn on the camera. The HP Image Unload software will launch on your computer, and the images in the camera will automatically unload to the computer. If there were any images in the camera that were selected in the Share menu for printing or e-mail, those actions are started after the images have been unloaded to the computer.
- **4** When the unload screen on the computer says Finished, your images have been saved and shared. You can now disconnect the camera from the computer.
- **NOTE** To unload the camera images to a computer that does not have the HP Photo & Imaging software installed on it, switch the camera to Disk Drive in the USB Configuration menu found in the Setup menu. This allows the camera to appear as another disk drive on the computer.

# **Printing images**

**NOTE** You can also use the optional HP Camera Dock to do this task. See [Appendix B: Camera dock on page 73](#page-72-0).

To print images that have been unloaded to the computer, you can use the HP Photo & Imaging software that was shipped with the camera.

You can also connect the camera directly to any HP DeskJet or Photosmart printer that has a USB connection, then print images selected from the camera Share menu or all images in the camera.

- **1** Your camera came with a special USB cable for connecting the camera directly to a printer.
- **2** Connect the square end of the USB cable to the printer.
- **3** Open the memory card door on the side of the camera and connect the small end of the USB cable to the USB connector on the camera.

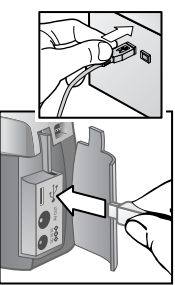

**4** Adjust the settings in the Print Setup menu on the camera to complete the printing process.

# **Displaying images on a TV**

Images in your camera can easily be displayed as a slideshow on almost any television (TV).

- **NOTE** You can also use the optional HP Camera Dock to do this task. See [Appendix B: Camera dock on page 73](#page-72-0).
- **1** To connect the camera directly to a TV, you must first purchase an A/V (Audio/Video) cable. For details, see [Purchasing accessories on page 71.](#page-70-0)
- **2** Connect the A/V cable to the TV connector on your camera and then to the A/V inputs on the TV.
- **3** Refer to the documentation for the TV to determine how to set the TV to take input from your camera instead of the antenna or cable TV.

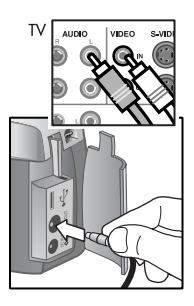

# **Displaying a slideshow**

Once the camera is connected to the TV with the A/V cable or the optional HP Camera Dock, you are ready to start.

**1** Turn on the camera. If you are using an A/V cable, the Slideshow menu will appear on the camera. If you are using the HP Camera Dock, the  $\triangleq$  button on the dock should light up. Press the  $\triangleq$  button, and the Slideshow menu will appear on the camera. The options in the Slideshow menu are described in the following table

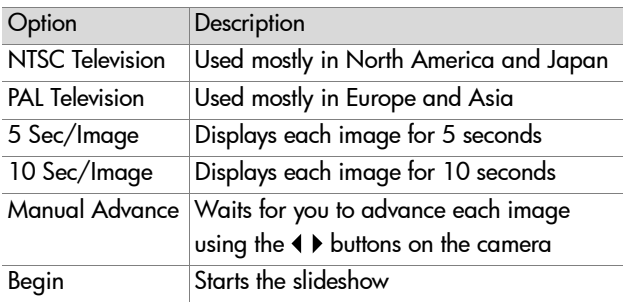

- **2** To change an option, highlight it and press OK. Each time OK is pressed, the next option is selected. All selections except Begin are stored in the camera and become the defaults until changed.
- **3** To start the slideshow, select Begin. The camera's Image Display turns off and the slideshow starts on the TV. The slideshow begins with the image last taken or viewed and displays each image in sequence. When the end is reached the sequence moves to the beginning and continues. Audio and video clips are always played to completion, regardless of the rate you specified in the Slideshow menu.
- **4** To exit the slideshow, unplug the A/V cable or press the  $\triangle$ button on the dock.

At any time during the slideshow, you can press the  $\blacklozenge \blacktriangleright$  buttons to move forward or backward. Pressing and holding these keys auto repeats similar to Playback mode.

**NOTE** The Main menu and Share menu are available during the slideshow. You can rotate, delete, view thumbnails, magnify, share, etc. during the slideshow.

.

## **Troubleshooting and support** 6

# **Problems and solutions**

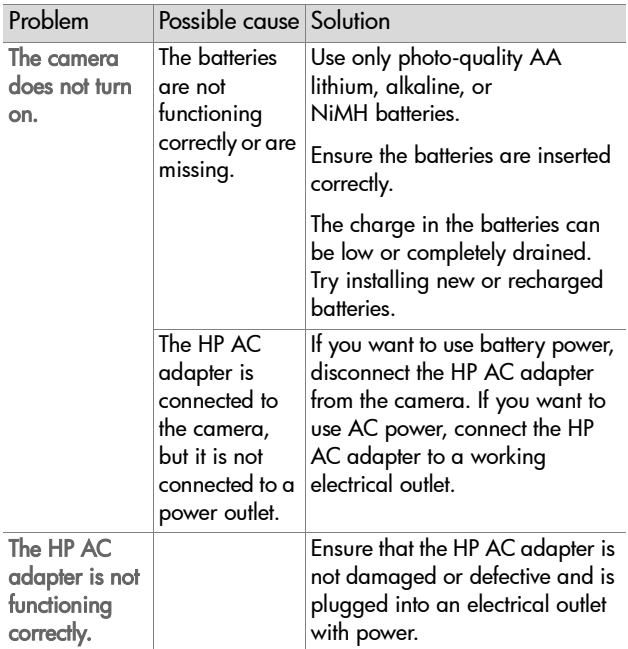

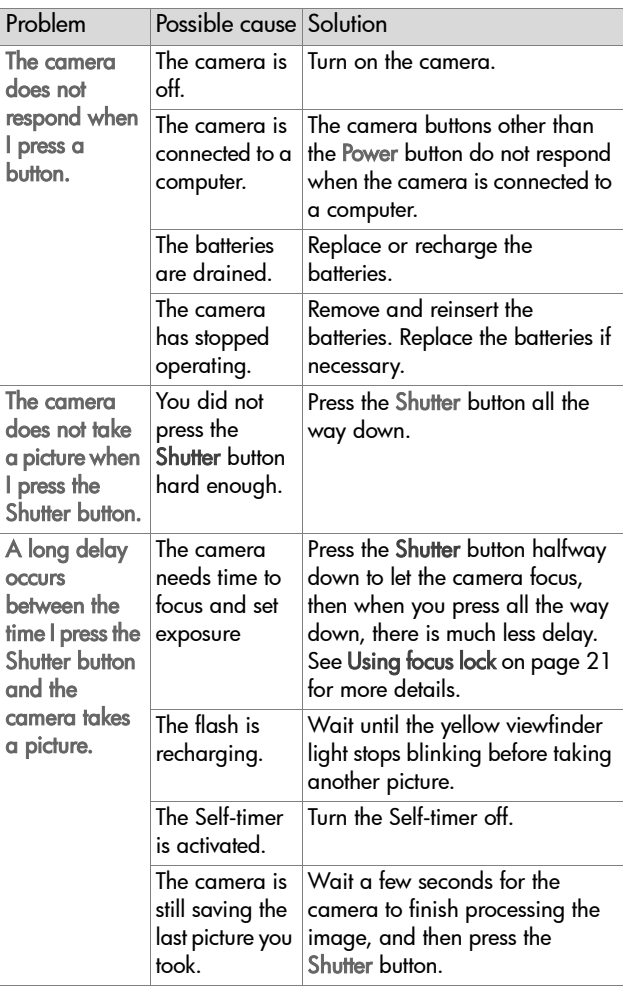

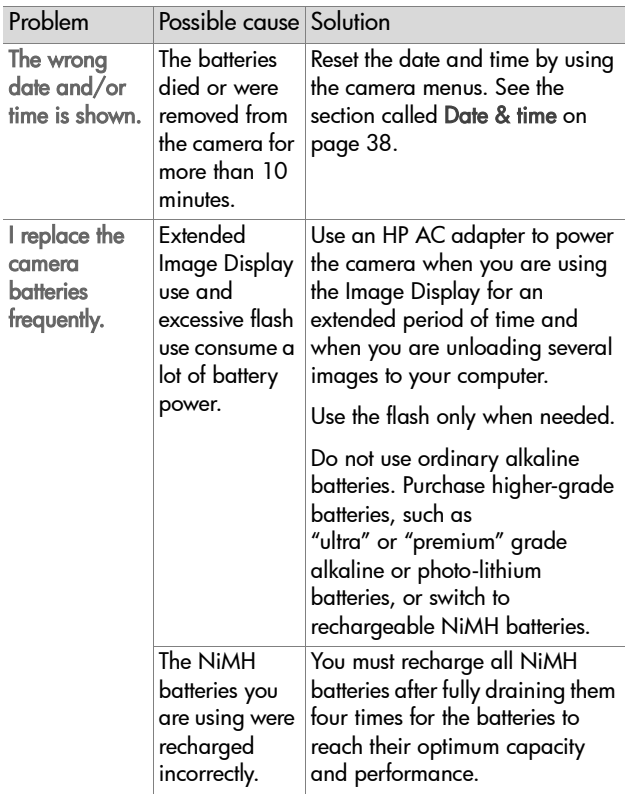

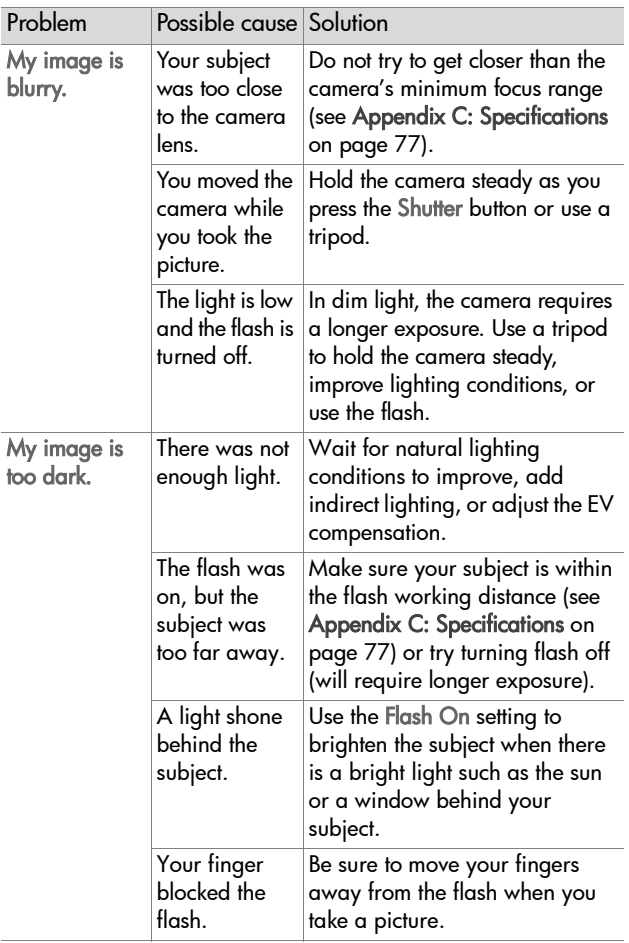

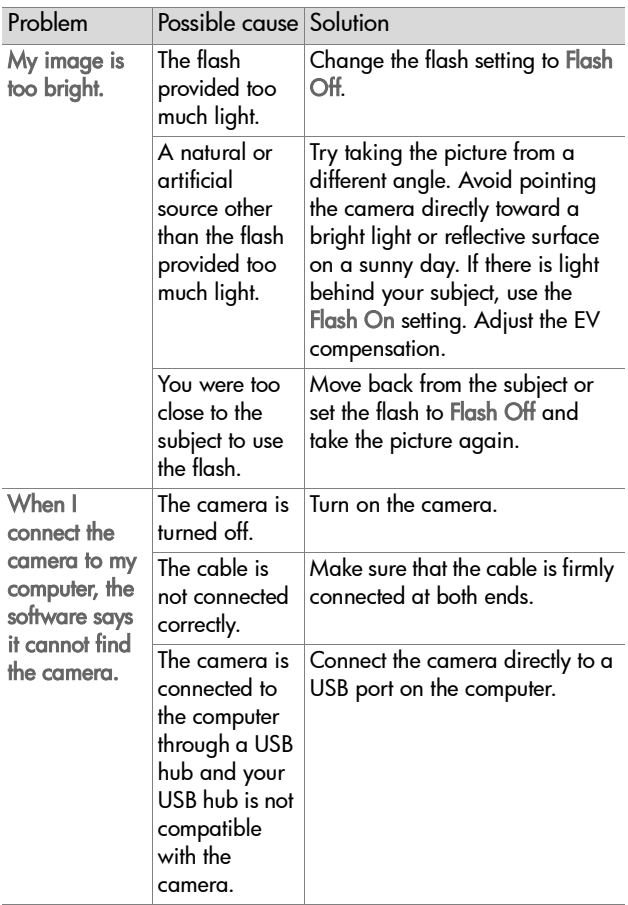

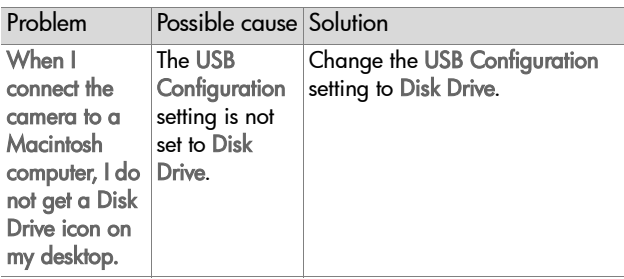

## **Error messages**

You may receive error messages on the camera's Image Display, or on your computer screen.

### **Error messages on the camera**

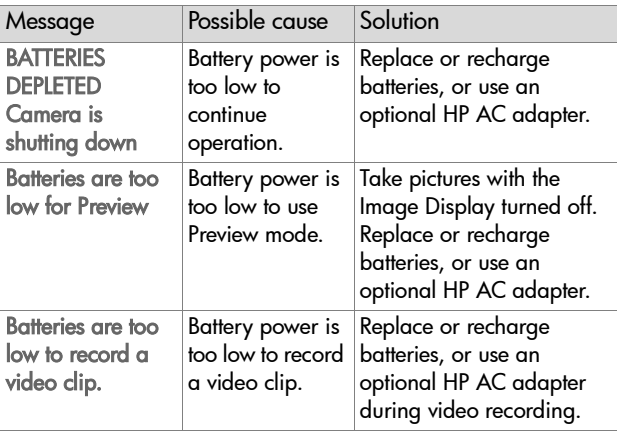

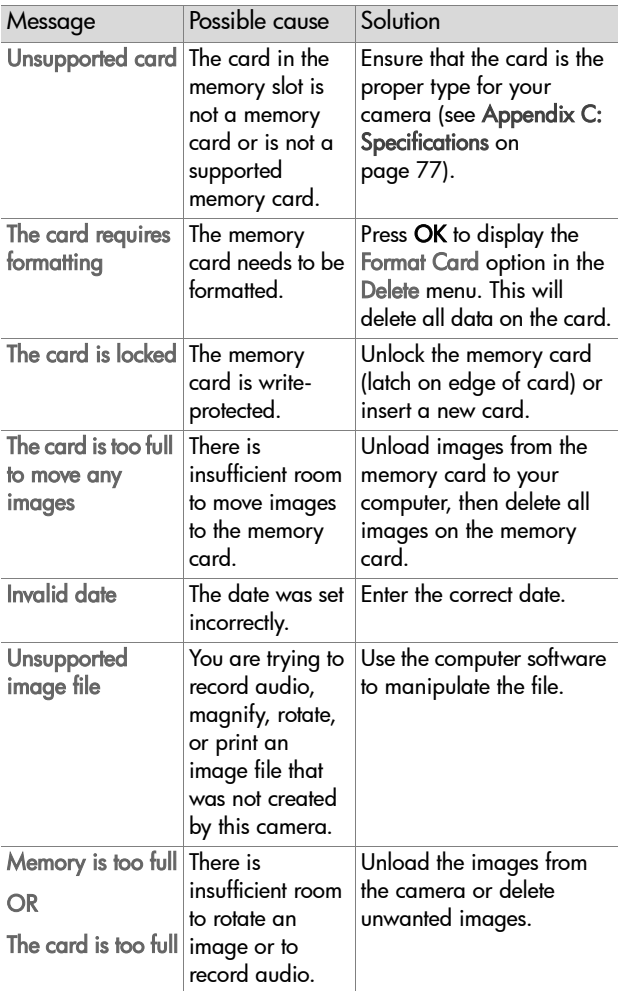

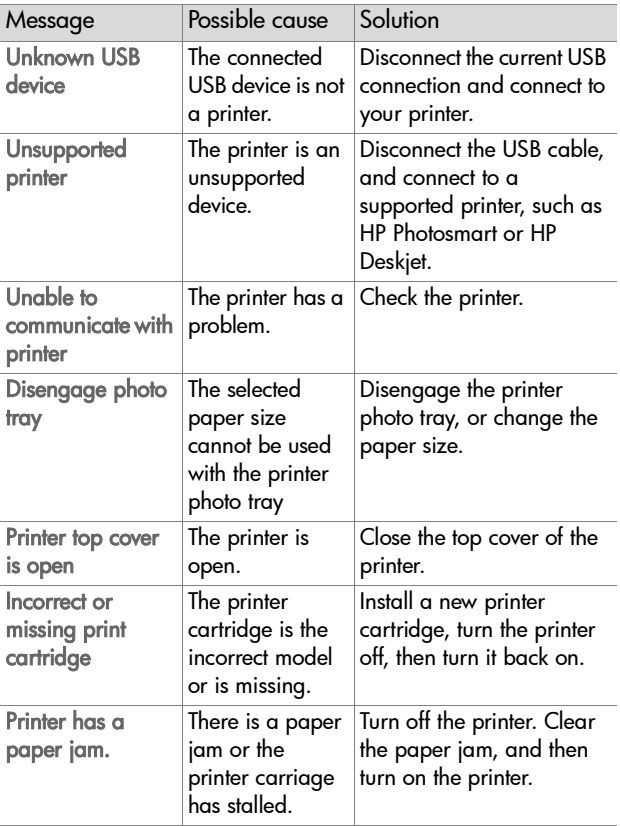

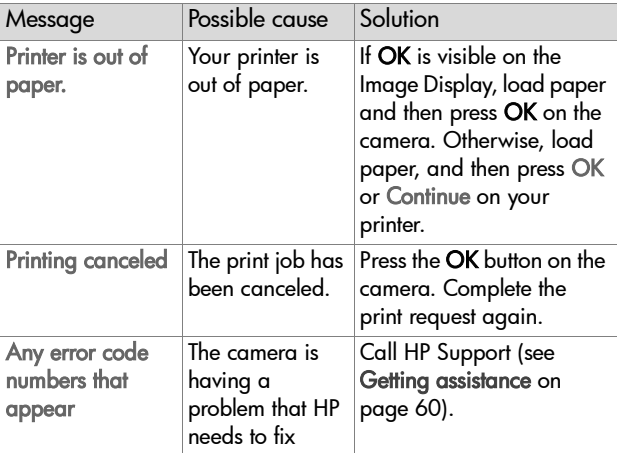

### **Error messages on the computer**

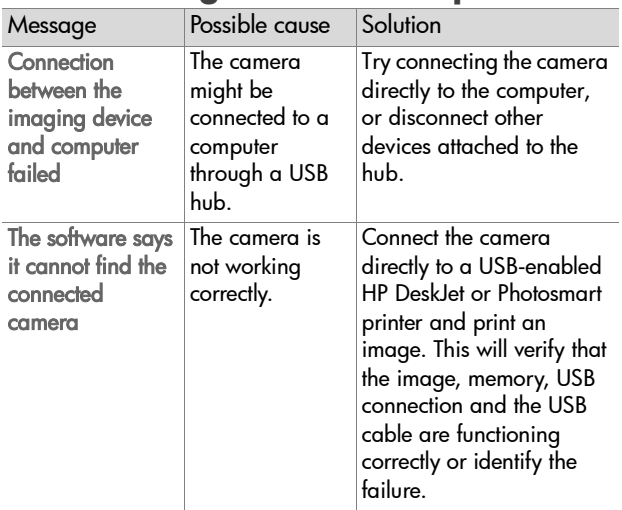

# <span id="page-59-0"></span>**Getting assistance Finding help on the web**

### **HP product support**

Visit www.hp.com/cposupport/loc/regional.html, select your language, and then type your camera model in the "quick find" box to find information about setting up and using your camera, downloading drivers, solving a problem, ordering, and warranty information.

### **HP photosmart website**

Visit www.hp.com/photosmart for tips on using your camera more effectively and creatively as well as HP digital camera driver updates and software.

### **HP accessibility website**

Visit www.hp.com/hpinfo/community/accessibility/prodserv if you have a disability and need help.

# **Contacting hp customer support**

In addition to the Web, you can contact HP by telephone or mail for support and service for your camera. Prices, availability, and hours of support are subject to change without notice.

### **How hp can help**

The HP support hotline can help resolve problems with setup, installation, configuration, and operation. For help with non-HP hardware or software, please contact the manufacturer.

### **Before you call**

Review troubleshooting tips.

Have the following information ready before you call:

- serial number (found on the bottom of your camera)
- $\bullet$  product name
- date of purchase

Service is free of charge during the warranty period. Beyond the warranty period, a service fee will be charged.

### **Obtaining support in the United States**

#### **Free telephone support for one year**

Within one year of your purchase, telephone support is provided to you free of charge. If this is a long distance call for you, long distance charges will apply.

Call (1) (208) 323-2551.

Our support staff is available from 6 am to 10 pm Mountain Time, Monday through Friday, or 9 am to 4 pm Saturday.

If you think your HP product might need service, call HP Customer Support, which can help determine if service is required. Or, visit www.hp.com/cpsosupport/guide/psd/ repairhelp.html for the nearest sales and service office.

#### **After the first year**

Call (1) (208) 323-2551.

A fee of \$25.00 per call (U.S.) will be charged to your credit card. Charges begin only when you connect with a support technician.

### **Upgraded warranty options**

You can select one of the following upgraded warranty options (available in the U.S. only):

- Standard Next Day Exchange
- Accidental Damage Protection with Next Day Exchange

Upgrade your standard factory warranty to three years with the HP SupportPack. Service coverage begins on product purchase date and the pack must be purchased within the first 180 days of product purchase. HP will determine the hardware service offering based upon the outcome of system self-test programs run by the customer through the initial call to the HP Customer Care Center. If during your technical support call it is determined that your product needs replacement, HP will ship you this replacement product next business day free of charge. Optional Accidental Damage Protection is also available. This warranty upgrade protects against accidental breakage such as spills, drops, or falls. Both of these warranty upgrades offer maximized uptime and productivity, the convenience of doorto-door pickup with delivery, packaging and freight prepaid by HP.

For more information call 1-888-999-4747 or visit www.homeandoffice.hp.com and select "warranty upgrades" under "product support."

# **Obtaining support worldwide**

Telephone support is free for one year in Asia and the South Pacific, and for 30 days in the Middle East and Africa.

The information contained in this document and the applicable conditions for HP phone support are subject to change without notice. Please check for the latest information and conditions at www.hp.com/cposupport/loc/regional.html.

Alternatively, you can ask your dealer or call HP at the phone number listed in this document. For English support in Europe, contact +44 (0) 207 512 52 02.

Algeria +213 (0) 61-56-45-43

Argentina 0-810-555-5520

Australia +63 (3) 8877 8000 (or local (03) 8877 8000)

Austria +43 (0) 810-00-6080

Bahrain 800-728

- Belgium Dutch: +32 (0)2 626 8806 French: +32 (0)2 626 8807
- Brazil (11) 4689-2012 (Grande São Paulo) 0800-157751 (outside Grande São Paulo)
- Canada 905-206-4663 (during the warranty period) 877-621-4722 (after the warranty period)
- Chile 800 360 999 (Post-sales Home Computing)

China +86 (10) 6564 5959

Colombia 9-800-114-726

Czech Republic +42 (0)2 6130 7310

Denmark +45 39 29 4099

Egypt 02 532 5222

Finland +358 (0)203 47 288

France +33 (0)8 92 69 60 22 (Euro 0.34/minute)

Germany +49 (0)180 52 58 143 (Euro 0.12/minute)

Greece +30 10-60-73-603

Guatemala 1 800 999 5305

6-Troubleshooting and support 63

Hong Kong SAR +852 3002 8555 Hungary +36 (0)1 382 1111 India 1 600 112267 or +91 11 682 6035 Indonesia +62 (21) 350 3408 Ireland +353 (0)1 662 5525 Israel +972 (0) 9-830-4848 Italy +39 02 264 10350 Japan 0570-000-511 (inside Japan) +81 3 3335-9800 (outside Japan) Korea, Republic of +82 (2) 3270 0700 (Seoul) 0-80-999-0700 (outside Seoul) Malaysia 1-800-805-405 Mexico 52 58 9922 (Mexico City) 01-800-472-6684 (outside Mexico City) Middle East/Africa +44 (0) 207 512 52 02 Morocco +212 224-04747 Netherlands +31 (0)20 606 8751 New Zealand +64 (9) 356 6640 Norway +47 22 11 6299 Peru 0 800 10111 Philippines +63 (2) 867-3551 Poland +48 22 865 98 00 Portugal +351 21 3176333 Puerto Rico 1 877 232 0589

Romania +40 1 315 44 42 (or local 01 3154442) Russian Federation +7 095 797 3520 (Moscow) +7 812 346 7997 (St. Petersburg) Saudi Arabia 800 897 14440 Singapore +65 6272-5300 Slovakia +421-2-68208080 South Africa 086 000 1030 (RSA) +27-11 258 9301 (outside RSA) Spain +34 902 321 123 Sweden +46 (0)8 619 2170 Switzerland +41 (0)848 80 11 11 Taiwan 0 800 01 0055 Thailand +66 (2) 661 4000 Tunisia +216 6272-5300 Turkey +90 216 579 71 71 Ukraine +7 (380-44) 490-3520 United Arab Emirates 971 4 883 8454 United Kingdom (UK) +44 (0) 207 512 52 02 Venezuela 0 800 4746 8368 Viet Nam +84 (0) 8 823 4530

## **Hewlett-Packard limited warranty statement**

The HP photosmart 720 camera comes with a one year limited warranty.

- HP warrants to you, the end-user customer, that HP hardware, accessories, software, and supplies will be free from defects in materials and workmanship after the date of purchase, for the period specified above. If HP receives notice of such defects during the warranty period, HP will, at its option, either repair or replace products which prove to be defective. Replacement products may be either new or equivalent in performance to new.
- HP warrants to you that HP software will not fail to execute its programming instructions after the date of purchase, for the period specified above, due to defects in material and workmanship when properly installed and used. If HP receives notice of such defects during the warranty period, HP will replace software which does not execute its programming instructions due to such defects.
- HP does not warrant that the operation of HP products will be uninterrupted or error free. If HP is unable, within a reasonable time, to repair or replace any product to a condition as warranted, you will be entitled to a refund of the purchase price upon prompt return of the product.
- HP products may contain remanufactured parts equivalent to new in performance or may have been subject to incidental use.
- Warranty does not apply to defects resulting from (a) improper or inadequate maintenance or calibration, (b) software, interfacing, parts or supplies not supplied by HP, (c) unauthorized modification or misuse, (d) operation outside of the published environmental specifications for the product, or (e) improper site preparation or maintenance.
- TO THE EXTENT ALLOWED BY LOCAL LAW, THE ABOVE WARRANTIES ARE EXCLUSIVE AND NO OTHER WARRANTY OR CONDITION, WHETHER WRITTEN OR ORAL, IS EXPRESSED OR IMPLIED AND HP SPECIFICALLY DISCLAIMS ANY IMPLIED WARRANTIES OR CONDITIONS OF MERCHANTABILITY, SATISFACTORY QUALITY, AND FITNESS FOR A PARTICULAR

PURPOSE. Some countries, states or provinces do not allow limitations on the duration of an implied warranty, so the above limitation or exclusion might not apply to you. This warranty gives you specific legal rights and you might also have other rights that vary from country to country, state to state, or province to province.

- HP's limited warranty is valid in any country or locality where HP has a support presence for this product and where HP has marketed this product. The level of warranty service you receive may vary according to local standards. HP will not alter form, fit or function of the product to make it operate in a country for which it was never intended to function for legal or regulatory reasons.
- TO THE EXTENT ALLOWED BY LOCAL LAW, THE REMEDIES IN THIS WARRANTY STATEMENT ARE YOUR SOLE AND EXCLUSIVE REMEDIES. EXCEPT AS INDICATED ABOVE, IN NO EVENT WILL HP OR ITS SUPPLIERS BE LIABLE FOR LOSS OF DATA OR FOR DIRECT, SPECIAL, INCIDENTAL, CONSEQUENTIAL (INCLUDING LOST PROFIT OR DATA), OR OTHER DAMAGE, WHETHER BASED IN CONTRACT, TORT, OR OTHERWISE. Some countries, states or provinces do not allow the exclusion or limitation of incidental or consequential damages, so the above limitation or exclusion may not apply to you.
- THE WARRANTY TERMS CONTAINED IN THIS STATEMENT, EXCEPT TO THE EXTENT LAWFULLY PERMITTED, DO NOT EXCLUDE, RESTRICT OR MODIFY AND ARE IN ADDITION TO THE MANDATORY STATUTORY RIGHTS APPLICABLE TO THE SALE OF THIS PRODUCT TO YOU.

# **Regulatory information**

For regulatory information, see the regulatory\_supplement.htm file on the software CD that came with your camera.

68 hp photosmart 720 user's manual

# **Appendix A: Batteries and accessories**

# **Managing batteries**

When the batteries are removed from the camera, the date and time settings are preserved for approximately 10 minutes. If the camera is without batteries for longer than 10 minutes, the clock is set to the last time and date at which the camera was used. You may be prompted to update the date and time.

The following battery levels are displayed on the Status LCD and the Image Display.

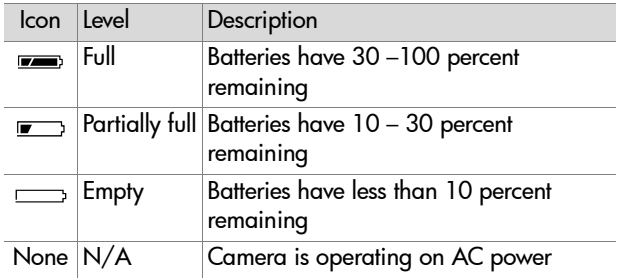

The camera uses four AA batteries. Acceptable batteries include photo-lithium, "ultra" or "premium" grade alkaline, or rechargeable NiMH. For the best results with your camera, use photo-lithium or NiMH batteries.

**NOTE** If you do not intend to use your camera for extended periods of time (more than a month), we strongly recommend that you remove the batteries from the camera.

# **Extending battery life**

- Use an optional HP AC adapter or HP Camera Dock when unloading pictures to your computer, printing, or connecting to the TV.
- Use the optical viewfinder to frame pictures instead of the Image Display. Leave the Image Display off when the camera is on.
- Turn the camera off during a pause in picture taking.
- Use the Auto Flash setting rather than Flash On or Red-eye Reduction.

# **Rechargeable batteries**

Nickel Metal Hydride (NiMH) batteries can be recharged by using a battery charger, the HP Camera Dock, or in the camera when it is connected to the AC adapter. Some things to keep in mind when using NiMH batteries are:

- Always recharge all four NiMH batteries at the same time. One low-charged battery will reduce the battery life for all four batteries in the camera.
- For NiMH batteries to reach optimal capacity and performance, they should first be discharged completely and recharged four separate times.
- After long-term storage of NiMH batteries, recharge them before using them again. Battery cells generally discharge at about 1 percent per day at room temperature.

## **Power conservation**

To conserve battery power, the Image Display turns off automatically if there is no button activity for 60 seconds. If no buttons are pressed for 10 minutes, the camera turns off (unless it is printing or connected to a computer or TV).

# <span id="page-70-0"></span>**Purchasing accessories**

You can purchase additional accessories for your camera from your local retailer or online at www.hpshopping.com. Some accessories for the HP photosmart 720 digital camera are listed below:

- HP AC power adapter (HP Supports only HP AC adapters and other accessories expressly approved by HP)
	- **•** North America—C8875A #001
	- **•** Outside of North America—C8875A #002
- HP Photosmart 8881 Camera Dock
- Secure digital (SD) memory card only (128 MB is the maximum usable card size)
- HP audio/video accessory cable (C6324-61601) to connect to a television.

Note: You can also use any Y-adapter audio cable with dual

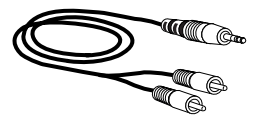

RCA plugs on one end and a 1/8 inch (3.175 mm) mini-stereo jack on the other end. You will also need an adapter plug that accepts a 1/8 inch (3.175 mm) jack and fits into a 3/32 inch (2.38 mm) phone jack.

- HP Digital Camera Accessory Kit (Y1788 for United States, Y1789 for outside the United States). Contents include:
	- **•** Camera bag
	- **•** Rechargeable NiMH batteries
	- **•** Battery charger
- HP Digital Camera Accessory Kit (C8884A). Contents include:
	- **•** Camera bag
	- **•** Rechargeable NiMH batteries
	- **•** Battery charger
	- **•** 32 MB SD memory card
	- **•** Tripod
# <span id="page-72-1"></span>**Appendix B: Camera dock**

- **NOTE** The HP Camera Dock does not work without AC power. Be sure to use ONLY the HP AC adapter and the cables that came with the Camera Dock.
- **1** Follow the setup instructions provided with the Camera Dock. This includes installing the Dock Insert onto the dock, installing rechargeable batteries in the camera, connecting the AC power source, and connecting the Camera Dock to a computer, printer, and/or television.
- **2** Make sure your camera is set up correctly and remove any cables that may be attached to it before putting it in the dock.
- **3** Place the camera in the Camera Dock with the rear of the camera facing the front of the Camera Dock.

<span id="page-72-3"></span>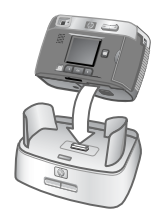

The Camera Dock has three I/O connectors on the back:

—Connects to the television

**<u></u>**—Connects directly to HP USB DeskJet and Photosmart printers

—Connects to your computer

There is a sliding door over the computer and printer connectors that

prevents you from using both connectors at the same time (the Camera Dock is not a USB hub).

<span id="page-72-5"></span><span id="page-72-4"></span><span id="page-72-2"></span><span id="page-72-0"></span>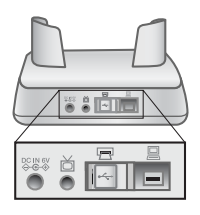

The Camera Dock has a light near the top front that provides battery charging status. A blinking light indicates that batteries are charging.

There are two buttons on the front that light up, showing the camera is connected to the associated device.

<span id="page-73-2"></span><span id="page-73-1"></span><span id="page-73-0"></span>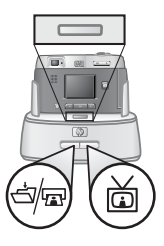

 $\exists$  – This button activates the

connection to the computer or the printer, depending on which of those devices is connected to the dock.

—This button activates the television connection.

The functions of the dock button lights are described below:

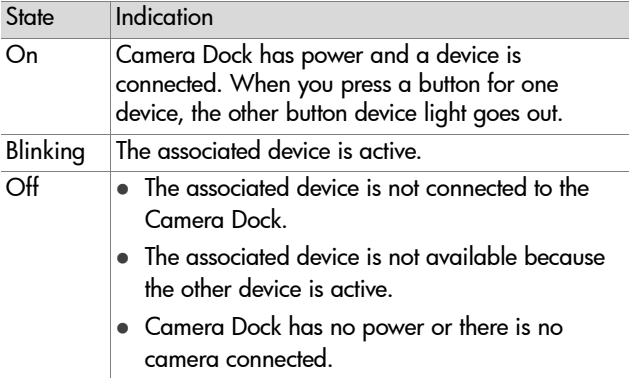

# <span id="page-74-0"></span>**Unloading images to a computer using the dock**

- <span id="page-74-1"></span>**NOTE** If you are using a Macintosh computer, switch the camera to Disk Drive in the USB Configuration menu found in the Setup menu.
- **1** Check that the HP Camera Dock is connected to your computer.
- **2** Place the camera in the Camera Dock. It will turn on automatically, and a dock intro screen will appear.
- **3** Press the  $\exists$   $\forall$   $\equiv$  button on the dock to start the unload process. The HP Image Unload software will launch on your computer, and the images in the camera will automatically unload to the computer. If there were any images on the camera that had been selected in the Share menu for printing or e-mail, those actions are started after the images have been unloaded to the computer.
- **4** The camera will return to the dock intro screen when your images have been saved and shared. You can now take the camera out of the dock, or leave it there to recharge the camera batteries.

# <span id="page-75-1"></span>**Printing images using the dock**

- **1** Check that the HP Camera Dock is connected to your printer. (The dock cannot be connected directly to both a computer and a printer at the same time).
- **2** Place the camera in the Camera Dock. It will turn on automatically, and a dock intro screen will appear.
- **3** Press the  $\frac{1}{2}\sqrt{m}$  button on the dock to start printing.
- **4** Adjust the settings in the Print Setup menu on the camera to complete the printing process.
- **5** The camera will return to the dock intro screen when printing is complete. You can now take the camera out of the dock, or leave it there to recharge the camera batteries.

# <span id="page-75-0"></span>**Displaying images on a TV using the dock**

- **1** Check that the HP Camera Dock is connected to your TV.
- **2** Refer to the documentation for your TV to determine how to set the TV to take video input from your camera instead of the antenna or cable TV.
- **3** Place the camera in the dock. It will turn on automatically, and a dock intro screen will appear.
- **4** Press the  $\ddot{\text{m}}$  button on the dock, and the **Slideshow** menu will appear on the camera's Image Display.

The rest of this procedure is described in the section [Displaying](#page-48-0)  [a slideshow on page 49](#page-48-0).

# <span id="page-76-3"></span>**Appendix C: Specifications**

<span id="page-76-2"></span><span id="page-76-1"></span><span id="page-76-0"></span>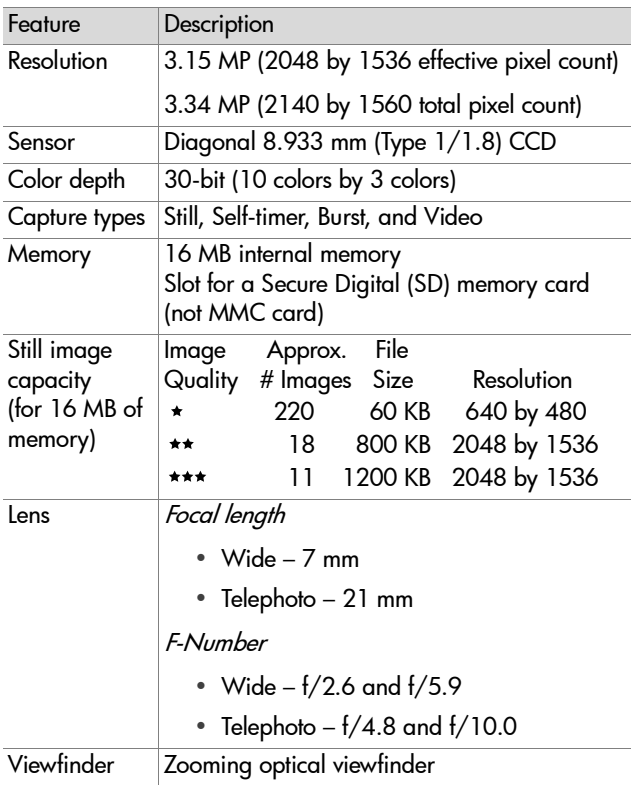

<span id="page-77-3"></span><span id="page-77-2"></span><span id="page-77-1"></span><span id="page-77-0"></span>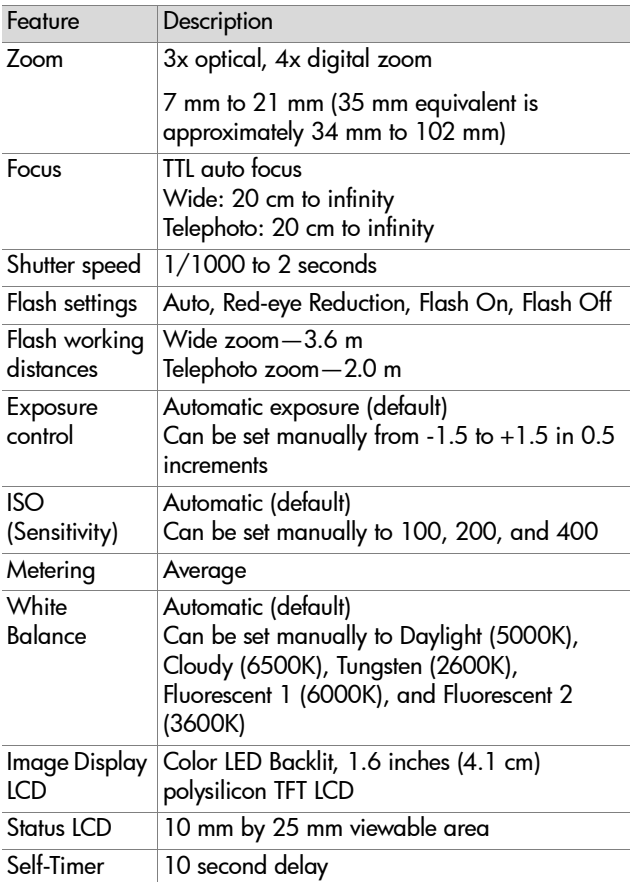

<span id="page-78-1"></span><span id="page-78-0"></span>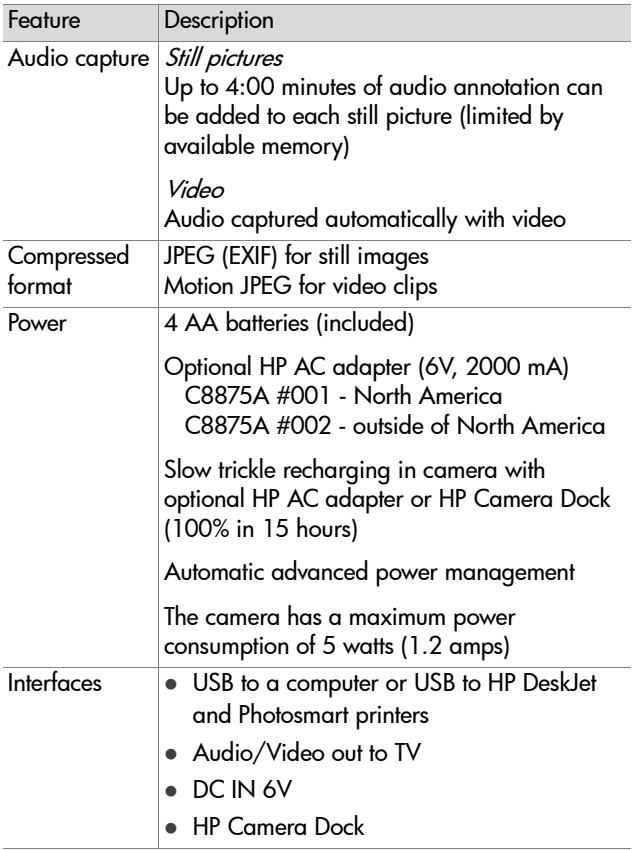

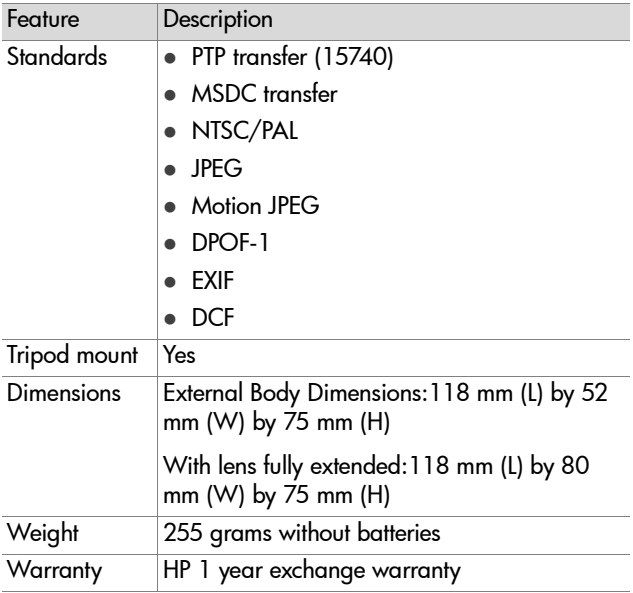

# **Index**

# A

[AA batteries 69](#page-68-0) AC power adapter [connector 10](#page-9-0) [HP part number 71,](#page-70-0) [79](#page-78-0) [accessories for camera 71](#page-70-1) [alkaline batteries 69](#page-68-0) [arrow buttons 10](#page-9-1) [audio clips, record 12](#page-11-0) [audio clips,record 23,](#page-22-0) [33](#page-32-0) audio/video [cable 71](#page-70-2) [connector 10,](#page-9-2) [49](#page-48-1) Auto Flash [setting 26](#page-25-0) [status icon 14](#page-13-0)

#### B

batteries [condition icons 69](#page-68-1) [condition status icon 14](#page-13-1) [door on camera 12](#page-11-1) [extend life 70](#page-69-0) [install 15](#page-14-0) [rechargeable 70](#page-69-1) [types to use 69](#page-68-0) [view levels of life 69](#page-68-2) Best quality setting [description 27](#page-26-0) [resolution 77](#page-76-0) Better quality setting [description 27](#page-26-1) [resolution 77](#page-76-0) blinking lights

[on camera 11,](#page-10-0) [21](#page-20-0) [on dock 74](#page-73-0) [bonus software 18,](#page-17-0) [19](#page-18-0) burst [button 13](#page-12-0) [status icon 14](#page-13-2) [take pictures with 24](#page-23-0) buttons [on camera 10](#page-9-3) [on Camera Dock 74](#page-73-1)

#### C

[Camera Dock.](#page-3-0) *See* HP Camera Dock [compression format 79](#page-78-1) computer [connect camera to 47](#page-46-0) [connect dock to 73](#page-72-0) connections [as a USB Mass Storage Device](#page-38-0)  Class (MSDC) 39 [to Camera Dock 73](#page-72-1) [to computer 47](#page-46-0) [to printer 48](#page-47-0) [to TV 49](#page-48-1) [USB 39](#page-38-1) connectors [audio/video 10,](#page-9-2) [49](#page-48-1) [HP Camera Dock 12,](#page-11-2) [73](#page-72-2) [power adapter 10](#page-9-0) [TV 10](#page-9-2) [USB 10](#page-9-4) [customer support 60](#page-59-0)

Index 81

### D

date and time [change 38](#page-37-0) [set 17](#page-16-0) delete [images and files 32](#page-31-0) [images during Instant Review](#page-21-0)  22 [video clips during Instant](#page-21-1)  Review 22 [Digital Print Order Format 43](#page-42-0) [digital zoom 25](#page-24-0) [disk drive, connect as 39](#page-38-0) [Display button 10](#page-9-5) [dock.](#page-3-0) *See* HP Camera Dock [DPOF 43](#page-42-0)

### E

e-mail [addresses, customizing the](#page-43-0)  Share menu 44 [images using HP Instant Share](#page-40-0)  41 [empty batteries, icon 69](#page-68-3) [enlarge view of images 34](#page-33-0) error messages [on camera 56](#page-55-0) [on computer 59](#page-58-0) [exposure compensation, setting](#page-35-0)  36 [exposure settings 36](#page-35-1)

#### F files

[compression formats 77](#page-76-1) [delete on memory card 32](#page-31-0) [DPOF 43](#page-42-0) [size versus quality 27,](#page-26-2) [77](#page-76-1)

flash [button 13](#page-12-1) [light 12](#page-11-3) [range 78](#page-77-0) [settings 26](#page-25-0) Flash Off [setting 26](#page-25-0) [status icon 14](#page-13-3) Flash On [setting 26](#page-25-0) [status icon 14](#page-13-4) focus [lock 21](#page-20-1) [range 78](#page-77-1) [format memory 32](#page-31-0) [full batteries, icon 69](#page-68-4)

#### G

Good quality setting [description 27](#page-26-3) [resolution 77](#page-76-0)

#### H

[help from customer support 60](#page-59-0) HP Camera Dock [buttons 74](#page-73-1) [connect to 12,](#page-11-2) [73](#page-72-1) [description 9](#page-8-0) [display to TV 76](#page-75-0) [Dock Insert 9,](#page-8-1) [73](#page-72-3) [printing from 76](#page-75-1) [unload images 75](#page-74-0) HP Instant Share [button 11](#page-10-1) [description 9,](#page-8-2) [41](#page-40-0) [turn on/off 11](#page-10-1) [HP web sites 60](#page-59-1)

#### I

[Image Display 11](#page-10-2) image quality [button 13](#page-12-2) [status icon 14](#page-13-5) images [delete 32](#page-31-0) [magnify view in camera 34](#page-33-0) [move from internal memory to](#page-39-0)  card 40 [quality settings 27,](#page-26-4) [77](#page-76-2) [remaining in camera 14,](#page-13-6) [23](#page-22-1) [rotate 32](#page-31-1) [thumbnails 34](#page-33-1) [unloading camera to](#page-46-0)  computer 47 [unloading using Camera Dock](#page-74-0)  75 [view 29](#page-28-0) install [batteries 15](#page-14-0) [bonus software 18,](#page-17-0) [19](#page-18-0) [Camera Dock 9](#page-8-0) [memory card 16](#page-15-0) [software 18](#page-17-1) [Instant Share.](#page-3-0) *See* HP Instant Share [internal memory, move images](#page-39-0)  to memory card 40 [ISO, setting 37](#page-36-0)

### L

language [change 40](#page-39-1) [choose at startup 17](#page-16-1) LEDs (lights) on camera [description 10](#page-9-3) [life of batteries, view 69](#page-68-2) lights [on camera, blinking 11,](#page-10-0) [21](#page-20-0) [on dock, blinking 74](#page-73-0) [lock focus 21](#page-20-1)

#### M

Macintosh computer [bonus software 19](#page-18-0) [connect to 47,](#page-46-1) [75](#page-74-1) [install software 19](#page-18-1) [USB setting on camera 39](#page-38-0) [magnify view of images 34](#page-33-0) [Main menu 31](#page-30-0) [on/off button 11](#page-10-3) memory card [capacity 77](#page-76-0) [delete files 32](#page-31-0) [door 10](#page-9-6) [install 16](#page-15-0) [move images to 40](#page-39-0) [slot 10](#page-9-7) [status icon 14](#page-13-7) [menu, Main 31](#page-30-0) messages [on camera 56](#page-55-0) [on computer 59](#page-58-0) [microphone 12](#page-11-0) [mount for tripod 12](#page-11-4) [move images to memory card](#page-39-0)  40

#### N

[NiMH batteries 69](#page-68-0) [NTSC video format 50](#page-49-0) [number of images remaining 23](#page-22-1) [number of images remaining,](#page-13-6)  [status icon 14](#page-13-6)

Index 83

### O

[OK button 11](#page-10-3) [optical viewfinder 11](#page-10-4) [optical zoom 25](#page-24-0)

# P

[PAL video format 50](#page-49-1) [photo-lithium batteries 69](#page-68-0) [Picture Transfer Protocol 39](#page-38-2) pictures [instant review 22](#page-21-2) [review 29](#page-28-0) [share 41](#page-40-0) [take 21](#page-20-2) [thumbnails 34](#page-33-1) [play video clips 29](#page-28-0) [Playback mode 29](#page-28-0) power [adapter 10](#page-9-0) [battery level icons 69](#page-68-3) [button 13](#page-12-3) [specifications 79](#page-78-0) [turn on/off 16](#page-15-1) [Preview mode 23](#page-22-2) print images [directly from camera 48](#page-47-0) [from computer 48](#page-47-1) [using Camera Dock 76](#page-75-1) [using HP Instant Share 41](#page-40-0) printer [connect dock to 73](#page-72-4) [connect to camera 48](#page-47-0) problems [troubleshooting 51](#page-50-0) [PTP 39](#page-38-2)

#### Q

[quality button 13](#page-12-2)

quality levels [description 27,](#page-26-4) [77](#page-76-2)

# R

range [flash 78](#page-77-0) [focus 78](#page-77-1) [rechargeable batteries 70](#page-69-1) record [audio clips 23,](#page-22-0) [33](#page-32-0) [video clips 22](#page-21-3) [record audio clips 12](#page-11-0) [recycling information 3](#page-2-0) Red-eye Reduction [setting 26](#page-25-0) [status icon 14](#page-13-8) [review pictures 22](#page-21-2) [rotate images 32](#page-31-1)

#### S

[SD card status icon 14](#page-13-7) self-timer [button 13](#page-12-0) [light 12](#page-11-5) [status icon 14](#page-13-9) [take pictures with 24](#page-23-1) [Setup menu 35](#page-34-0) [Share button 11](#page-10-1) Share menu [customize 44](#page-43-0) [description 42](#page-41-0) [e-mail service 44](#page-43-1) [printing options 43](#page-42-1) [share pictures 41](#page-40-0) shutter button [description 13](#page-12-4) [speed 78](#page-77-2)

slideshow [display on TV 49](#page-48-2) [menu 50](#page-49-2) software [bonus 18,](#page-17-0) [19](#page-18-0) [install 18](#page-17-1) [speaker 11](#page-10-5) [specifications 77](#page-76-3) status LCD [icons 14](#page-13-10) [location 13](#page-12-5)

## T

[thumbnail images, view 34](#page-33-1) time and date [change 38](#page-37-0) [set 17](#page-16-0) [tripod mount 12](#page-11-4) [troubleshoot problems 51](#page-50-0) turn on/off [camera power 13,](#page-12-3) [16](#page-15-1) [HP Instant Share 11](#page-10-1) [Main menu 11](#page-10-3) [Preview mode 10,](#page-9-5) [23](#page-22-2) TV [button, Camera Dock 74](#page-73-2) [cable to connect camera 71](#page-70-2) [configuration setting 50](#page-49-3) [connect camera to 49](#page-48-1) [connect dock to 73,](#page-72-5) [76](#page-75-0) [connector 10](#page-9-2)

#### U

unloading images [camera to computer 47](#page-46-0) [using Camera Dock 75](#page-74-0)

#### USB [change configuration 39](#page-38-1) [connector, camera 10](#page-9-4) [connector, Camera Dock 73](#page-72-2)

#### V

video [button 13](#page-12-6) [light 12](#page-11-5) [recording status icon 14](#page-13-11) video clips [play 29](#page-28-0) [record 22](#page-21-3) view [battery life level 69](#page-68-2) [camera status icons 14](#page-13-10) [images in camera 29](#page-28-0) [magnified images 34](#page-33-0) [thumbnail images 34](#page-33-1) [viewfinder 11](#page-10-4) [viewfinder light, description 11](#page-10-0)

#### W

[warranty 66](#page-65-0) [warranty upgrade options 62](#page-61-0) [Web sites for HP 60](#page-59-1) [welcome screen, customize 38](#page-37-1) [white balance, setting 37](#page-36-1) Windows computer [bonus software 18](#page-17-0) [install software 18](#page-17-2) wrist strap [mount points on camera 12](#page-11-6) [procedure for attaching 15](#page-14-1)

# Z

zoom [button 11](#page-10-6) [specifications 78](#page-77-3) [use optical or digital 25](#page-24-0)

#### www.hp.com/photosmart

Printed in Singapore 2002

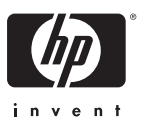

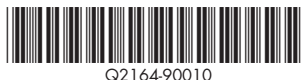